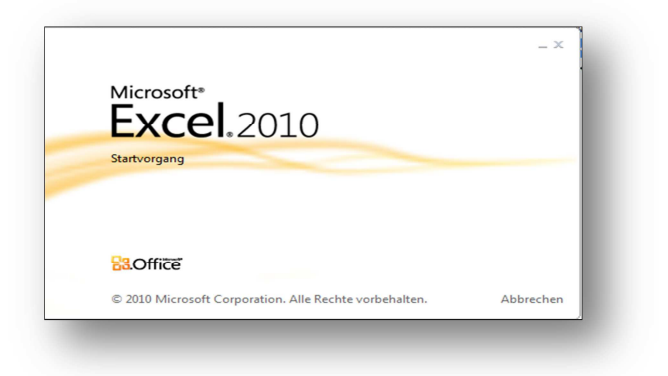

# Inhalt:

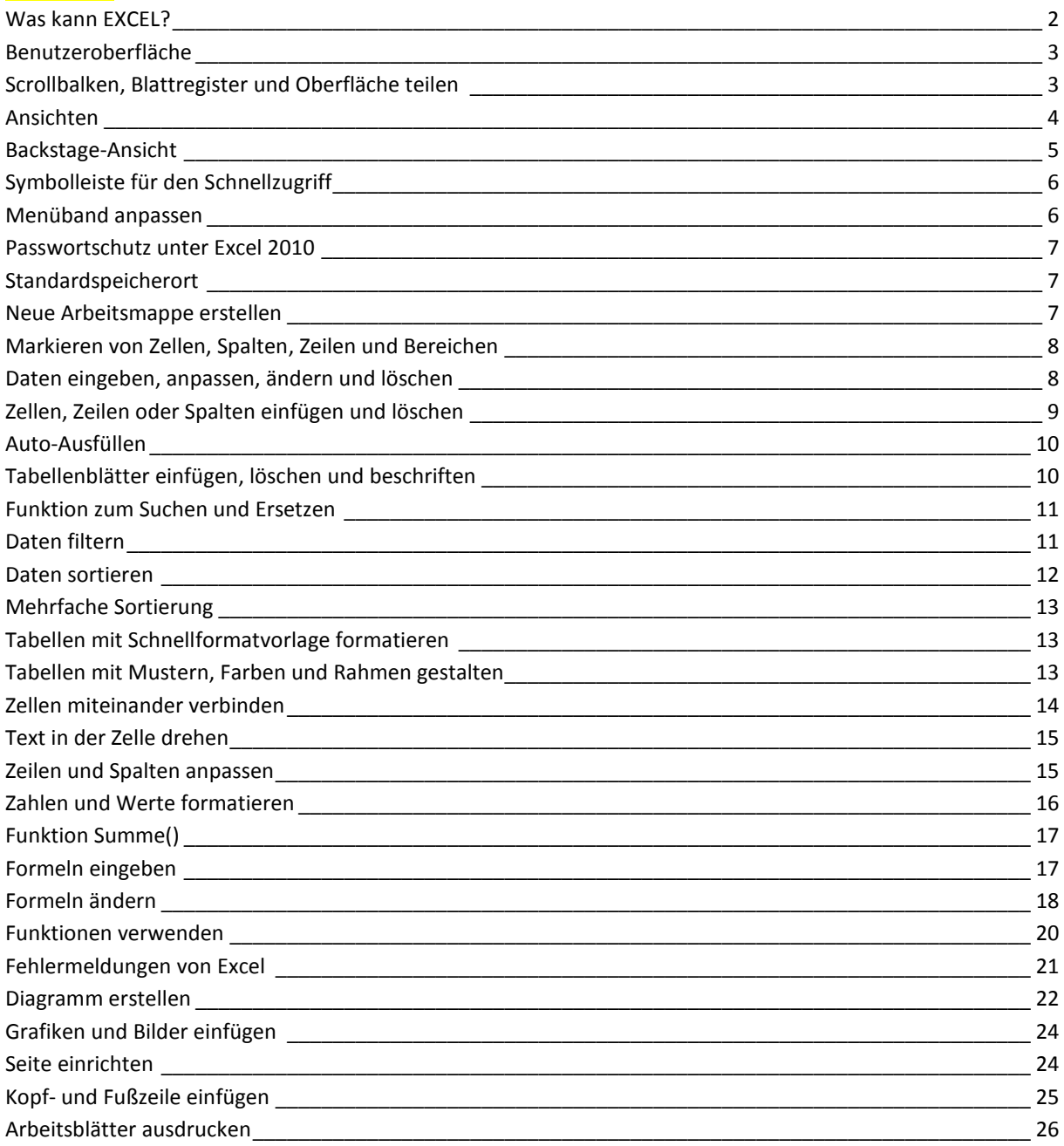

Was kann EXCEL?

Nichtkaufleute und Zahlenfeinde betrachten Excel als notwendiges Anhängsel zum Office-Paket. Man kennt es, doch es wird nur selten benutzt, oftmals lediglich zum Erstellen von Listen mit Namen untereinander oder einfachen Tabellen ohne großartigen Formeleinsatz. Excel ist aber wesentlich mehr als das Füllen von Kästchen - und Excel 2010 erst recht. Es steht im Grunde wieder auf den drei Beinen.

- Da wären zum Ersten die umfangreichen Möglichkeiten **Tabellen** und **Listen** komfortabel zu erstellen, zu gestalten und zu nutzen. Dabei ist es mit der Version 2010 weitestgehend egal, wie umfangreich diese sind.
- Zum Zweiten kann man mit Excel **Berechnungen** durchführen. Man nutzt dazu die **Grundrechenarten** und viele verschiedene **Funktionen**. Damit wird eine komplizierte Zins- oder Dreiecksberechnung fast so einfach wie eine kurze Berechnung für den Benzinverbrauch. Man braucht am Ende lediglich noch die Ausgangswerte in eine Tabelle einzutragen und das Ergebnis steht sogleich zur Verfügung.
- Das dritte Standbein von Excel sind die komfortablen Möglichkeiten Werte und Rechenergebnisse in einem **Diagramm** (neudeutsch: Businesschart) grafisch darzustellen. Auch diesbezüglich reicht das Menü wieder von kinderleicht bis hochwissenschaftlich.

All das wird nur selten in seinem vollen Umfang genutzt. Dabei hat der Anwender beim Kauf alles mit erworben und vieles ist lediglich eine Sache der Gewohnheit. Zudem werden von den meisten Arbeitgebern **Grundkenntnisse** im Umgang mit dem Office-Paket als selbstverständlich vorausgesetzt. Daher lohnt es sich, Excel wenigstens in seinen wichtigsten Funktionen zu erlernen und sich näher mit ihm zu befassen. Mit einer handwerklich ausgefeilten Arbeit kann man sich auch heute noch einige Pluspunkte verdienen.

Excel ist ein universell einsetzbares Rechenprogramm in Form eines Tabellenkalkulationsprogramms. Es steht, wie in der Einleitung bereits erwähnt, auf drei Beinen. Das ist zum Ersten die Erstellung von Tabellen, die Möglichkeiten zur Berechnung von Werten durch Formeln und Funktionen und die Möglichkeit die Ergebnisse in anschaulichen Diagrammen darzustellen.

Bei Excel 2010 geschieht das alles auf besonders komfortable und reichhaltige Weise. Das Programm wird von der Firma Microsoft entwickelt und wegen der permanenten Bedrohungen aus dem Internet durch Updates ständig angepasst.

Wenn man Excel öffnet, erhält man eine Arbeitsmappe mit drei Tabellenblättern. Es können auch weitere Tabellenblätter hinzugefügt oder gelöscht werden.

Eine Tabelle besteht aus Zeilen (mit Zahlen bezeichnet), Spalten (mit Buchstaben bezeichnet, z.B.: A, CA) und den einzelnen Zellen. Das sind die Kreuzungen zwischen Spalte und Zeile (bezeichnet beispielsweise mit F8, CA83). Ein Tabellenblatt kann auch als Datenbank verwendet werden. Allerdings kommt Excel dabei an die Nutzbarkeit durch Verknüpfungen von Access bei Weitem nicht heran.

### **Unterschiede zu Excel 2007**

In Excel 2010 konnten **sehr viele** Verbesserungen eingearbeitet werden. Die Markantesten sind:

- Das **Menüband**, welches mit Excel 2007 eingeführt wurde, kann in Excel 2010 den eigenen Bedürfnissen angepasst werden.
- Der ungeliebte Office-Button aus der 2007er Version wurde durch die "**Backstage-Ansicht**" ersetzt.
- Die **Leistungsfähigkeit** konnte an mehreren wichtigen Stellen erhöht werden.
- Excel 2010 steht neben der üblichen 32-Bit- jetzt auch in einer **64-Bit**-Variante zur Verfügung.

### **Benutzeroberfläche**

Excel 2010 hat, die neue, mit Office 2007 eingeführte **Microsoft-Office-Fluent-Benutzeroberfläche**. Diese ist etwas vollkommen anderes als die aller älteren Versionen. Die ehemaligen Menü- und Symbolleisten wurden zu einem **Menüband** zusammengefasst, welches in der Form von Registerkarten gestaltet wurde. Nach dem Öffnen von Excel ist das Register Start aktiv. In ihm sind alle wichtigen Schaltflächen für das Erstellen von Tabellen enthalten. Je nachdem, woran gerade gearbeitet wird, kann Excel 2010 dem Menüband weitere Register hinzufügen. Beispielsweise wird das Register "Bildtools / Format" beim Anklicken eines Bildes geöffnet.

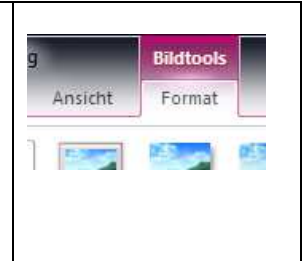

Die einzelnen Registerkarten sind jeweils in mehrere Gruppen unterteilt. Im Register "Start" sind das die Gruppen: Zwischenablage, Schriftart, Ausrichtung, Zahl, Formatvorlagen, Zellen und Bearbeiten. Einige Gruppen

besitzen in der unteren, rechten Ecke eine kleine Schaltfläche (<sup>[a]</sup>). Diese nennt sich offiziell "Startprogramm für das Dialogfeld xxx". Mit ihr kann man diese Gruppe erweitern. Daher wird sie in diesem Lehrgang mit Gruppe erweitern bezeichnet. Es öffnet sich ein Dialogfeld, über das Sie die Befehle noch präziser und spezieller eingeben können, als es mit den Schaltflächen der entsprechenden Gruppe möglich ist.

Links über dem Menüband befindet sich standardmäßig die Symbolleiste für den Schnellzugriff mit einigen wenigen Schaltflächen.

Unter der Menüleiste befindet sich links das Namenfeld, und rechts die Bearbeitungsleiste. Im Namenfeld wird die zurzeit aktive Zelle angezeigt und die Bearbeitungsleiste dient dem vorteilhaften Bearbeiten der entsprechenden Formeln.

Darunter befindet sich die eigentliche Arbeitsfläche. Sie besteht aus einer Arbeitsmappe mit standardmäßig 3 Tabellenblättern, welche über die Blattregister ausgewählt werden können. Der Mappe können weitere Blätter hinzugefügt werden. Microsoft spricht diesbezüglich im Allgemeinen von Arbeitsblättern, im Speziellen aber auch von Tabellen- oder Diagrammblättern.

Darunter, als unterer Abschluss befindet sich die Statusleiste. In ihr wird unter anderem der Modus (Bereit, Eingabe, Bearbeiten) angegeben.

### **Scrollbalken, Blattregister und Oberfläche teilen**

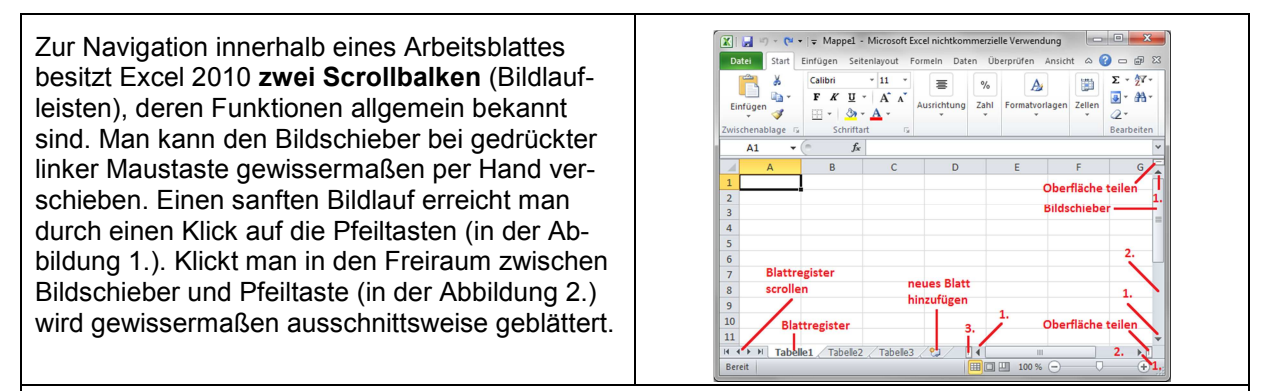

Den Bereich für die Blattregister kann man mit dem entsprechenden Schieber (in der Abbildung 3.) vergrößern oder verkleinern. Enthält die Arbeitsmappe sehr viele Blätter, kann man sich zwischen ihnen mit den Pfeiltasten bewegen.

Relativ unbekannt sind die beiden Schaltflächen "**Oberfläche teilen**" (siehe Abbildungen). Sie werden bei gedrückter linker Maustaste verschoben. Man unterteilt mit ihnen das aktive Arbeitsblatt in 2 oder 4 Felder. Diese werden dann separat angescrollt. Dadurch kann man beispielsweise weit entfernte Teile einer Tabelle heraussuchen, vergleichen oder bearbeiten. In der Abbildung wurde die Oberfläche 4-fach geteilt und zur Veranschaulichung jeweils der gleiche Ausschnitt angescrollt. Schreibt man beispielsweise etwas in die Zelle B2, dann erscheint der Text in jedem Ausschnitt. Eine Oberflächenteilung hebt man mit einem Doppelklick auf den Teilungsbalken wieder auf.

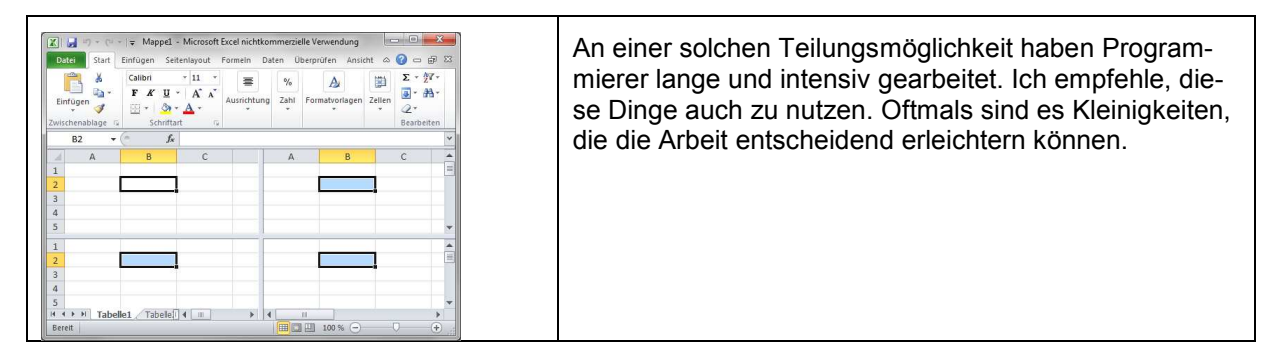

# **Ansichten**

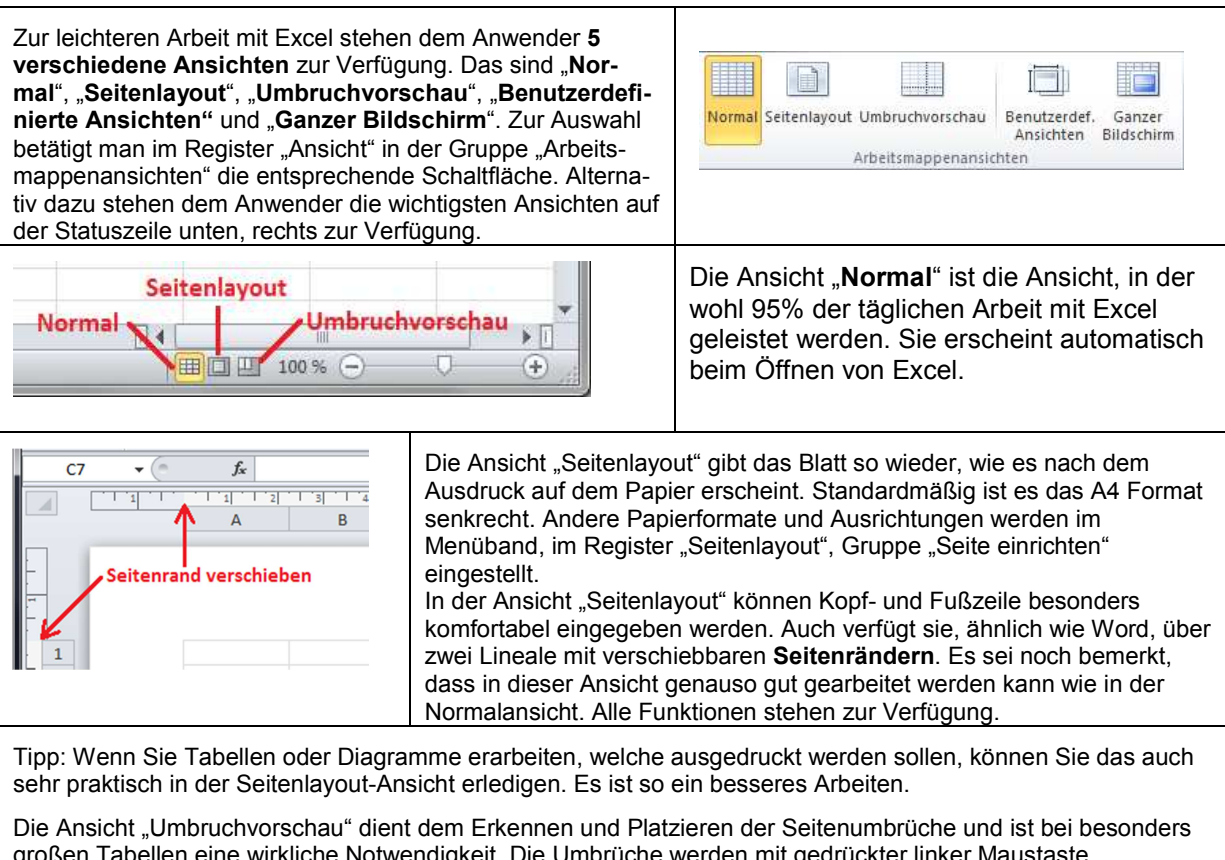

großen Tabellen eine wirkliche Notwendigkeit. Die Umbrüche werden mit gedrückter linker Maustaste verschoben und später, in der Normalansicht als gestrichelte Linie angezeigt.

Unter "Benutzerdefinierte Ansichten" kann der Anwender bei Bedarf eigene Ansichten erstellen. Die im Moment vorhandene Ansicht wird gewissermaßen eingefroren und unter einem Namen abgespeichert. Sie kann so immer wieder aufgerufen werden.

Die Ansicht "**Ganzer Bildschirm**" vergrößert den Arbeitsbereich maximal. Sie eignet sich zum Betrachten sehr großer Tabellen oder für eine Vorführung. Diese Ansicht kann über die Esc-Taste verlassen werden.

### **Backstage-Ansicht**

Die **Backstage-Ansicht** ist eine Neuerung in Excel 2010. Sie ersetzt den Office-Button aus Excel 2007 sowie das Menü Datei der älteren Versionen. Die Backstage-Ansicht wird geöffnet, indem man auf die grüne Registerkarte "Datei" klickt. Sie befindet sich ganz links auf dem **Menüband** und enthält 6 Befehle und 6 eigene Registerkarten, die sich zwischen den Befehlen befinden. Die Befehle innerhalb dieser Ansicht und der weiteren Register dienen nicht dem Erstellen oder Gestalten von Arbeitsmappen, sondern der Arbeit mit der Datei an sich. Sie enthält daher die Schaltflächen "Speichern", "Speichern unter", "Öffnen", "Schließen", "Optionen" und "Beenden". Gespeichert wird standardmäßig am vorher eingestellten Standardspeicherort. Das ist auch der Ordner, welcher sich öffnet, wenn die Schaltfläche "Öffnen" betätigt wird. Ein weiterer wichtiger Befehl ist die Schaltfläche "Optionen". Wird sie betätigt, erhält man das Dialogfenster "Excel-Optionen". In ihm werden alle Einstellungen und Anpassungen für MS Excel 2010 vorgenommen.

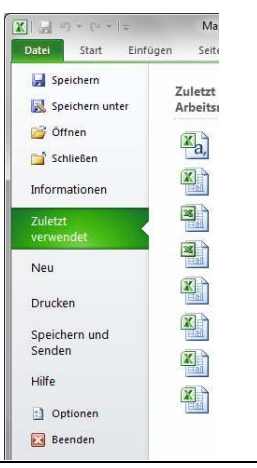

#### **Hinweise:**

Ist ein Befehl innerhalb der Backstage-Ansicht hervorgehoben, dann weist es darauf hin, dass der Benutzer reagieren muss, um weiter arbeiten zu können.

Die Backstage-Ansicht kann auch über die Esc-Taste geschlossen werden.

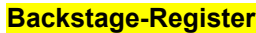

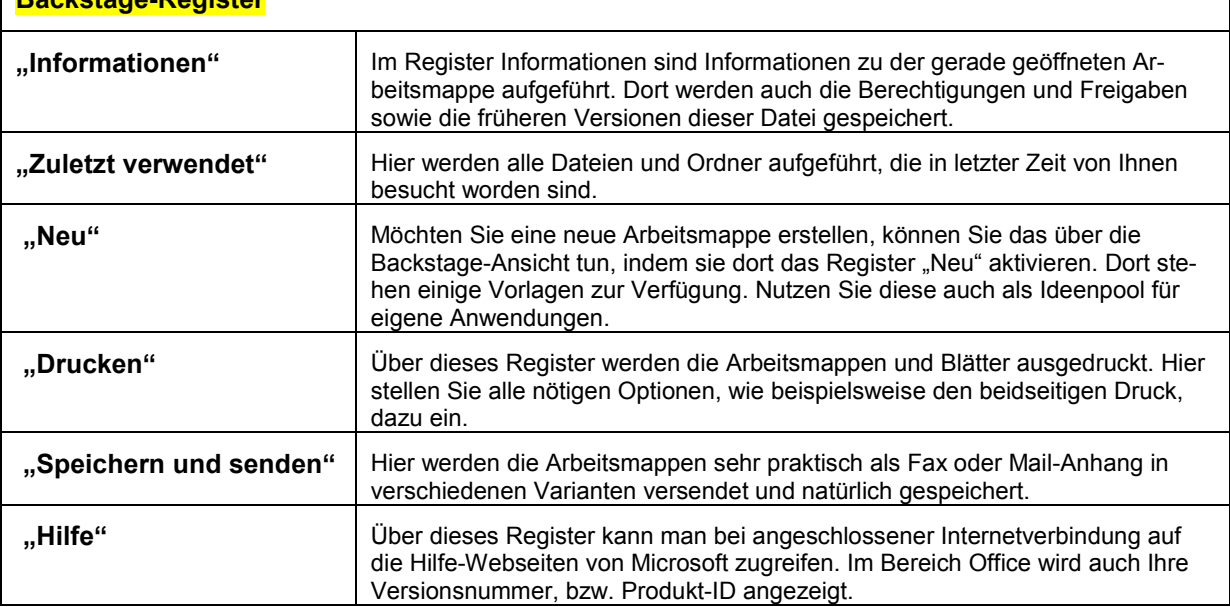

## **Symbolleiste für den Schnellzugriff**

Die Symbolleiste für den **Schnellzugriff** ist ständig sichtbar. Sie sollte deshalb jene Schaltflächen enthalten, die sehr häufig benötigt werden, egal, in welchem Register man sich gerade befindet. Um dieser Leiste weitere Schaltflächen hinzuzufügen, geht man in die Backstage-Ansicht, indem man die Registerkarte "Datei" anklickt. Dann klickt man auf "Optionen" und erhält somit das Dialogfenster "Excel-Optionen". Klicken Sie nun im linken Bereich auf "Symbolleiste für den Schnellzugriff". Jetzt können Sie in der linken Hälfte die gewünschten Befehle markieren und der Leiste mittels des Buttons "Hinzufügen" hinzufügen. Wird Ihre Symbolleiste dann zu groß, empfiehlt es sich, diese unter das **Menüband** zu verschieben. Dazu setzen Sie ein Häkchen vor "Symbolleiste für den Schnellzugriff unter dem Menüband anzeigen". Abschließend bestätigen Sie Ihre Eingaben mit "OK" und die verbesserte Leiste steht zu Ihrer Verfügung. Eine schnellere, aber nicht so ausführliche Variante der Anpassung ist möglich, indem man einfach auf den kleinen Pfeil rechts der Leiste klickt. So erhält man ein kleines Auswahlfeld mit einigen typischen Befehlen, die durch Anklicken aktiviert werden können.

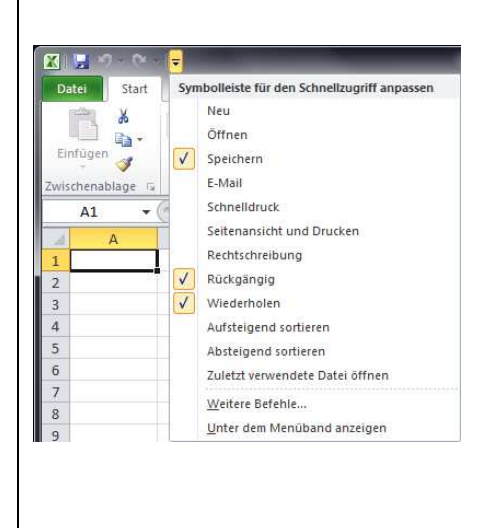

## **Menüband anpassen**

Jeder PC-User hat eine individuelle Arbeitsweise und damit auch spezielle, nur ihm zu eigene Wünsche an ein Programm.

Daher können Sie dem **Menüband** eigene Registerkarten und den vorhandenen Karten eigene Gruppen hinzufügen. An den bestehenden Gruppen kann nichts geändert werden, diese können lediglich, so wie auch die Registerkarten, umbenannt werden. Sie öffnen dazu das Dialogfeld "Excel-Optionen" (Backstage-Ansicht > "Optionen") und klicken links auf "Menüband anpassen".

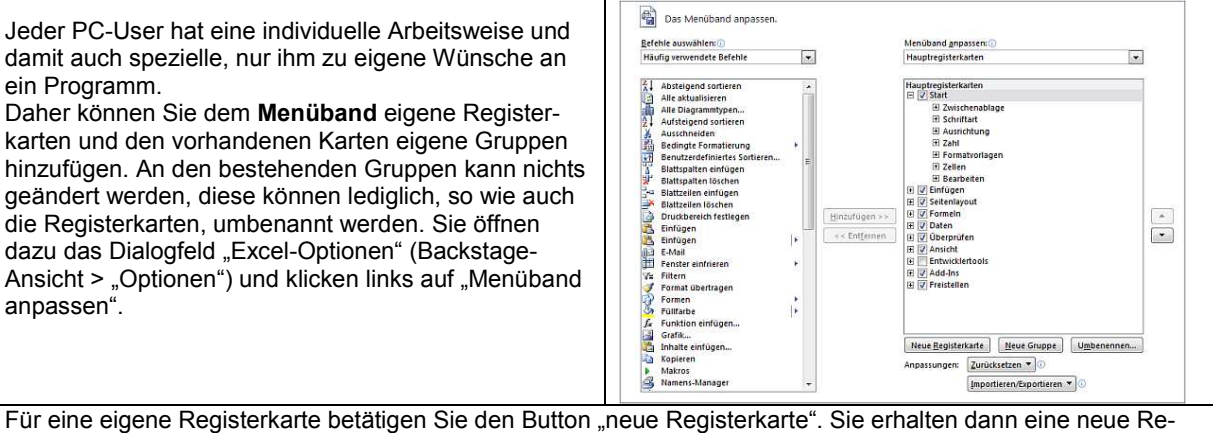

gisterkarte mit dem Hinweis Benutzerdefiniert. Ihr geben Sie als Erstes einen eigenen Namen. Dazu markieren Sie diese, betätigen den Button "Umbenennen..." und geben den neuen Namen, zum Beispiel "Tabelle" ein. Haben Sie das getan, verfrachten Sie alle Befehle, welche Sie zum Gestalten Ihrer Tabellen benötigen in dieses Register. Ordnen Sie diese Befehle in logische Gruppen ein und geben Sie auch ihnen einen entsprechenden Namen. Wenn Sie nun alle nötigen Befehle zusammenhaben betätigen Sie den Button "OK" und die neue Registerkarte steht zu Ihrer Verfügung. Möglicherweise macht es dann auch Sinn, wenn sich diese neue Karte gleich beim Start von Excel öffnet. Kein Problem, Sie müssen sie lediglich an die erste Stelle verschieben (im Dialogfeld Excel-Optionen). Nutzen Sie dazu die Pfeilbuttons ganz rechts oder verschieben Sie die Karte per Hand mit gedrückter linker Maustaste. Um eine Registerkarte zu entfernen, markieren Sie diese wieder und betätigen den Button "Entfernen..."

**Tipp:** Haben Sie sich eine umfangreiche, eigene Registerkarte erstellt, sollten Sie sich diese am besten per Desktopfoto irgendwo hinterlegen. Nach einem Computer-Crash ist sie oftmals gleich mit verschwunden und Sie müssen mit dieser Arbeit wieder ganz von vorn beginnen.

Ein Desktopfoto erstellt man, indem man auf der Tastatur die Taste Druck betätigt und das so entstandene Bild per Strg + V in ein leeres Bild oder auf ein Word-Dokument kopiert.

### **Ist das Menüband insgesamt verschwunden oder möchten Sie es ausblenden?**

Zu diesem Zweck gibt es die Schaltfläche "Menüband minimieren". Sie befindet sich oben rechts, gleich neben der Hilfe-Schaltfläche

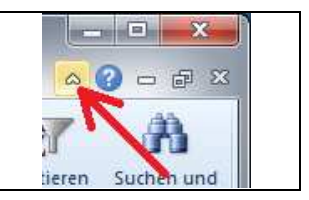

### **Passwortschutz unter Excel 2010**

Es kann sich notwendig machen, eine Arbeitsmappe mit einem Pass- bzw. Kennwort zu versehen. Gehen Sie dazu in die Backstage-Ansicht und klicken links auf "Informationen". dann im Bereich "Berechtigungen" auf den Button "Arbeitsmappe schützen" und jetzt auf "Mit Kennwort verschlüsseln". In das so geöffnete Dialogfeld "Dokument verschlüsseln" geben Sie das Kennwort ein und betätigen "OK". Danach muss das Passwort zur Sicherheit erneut eingegeben werden. Ab jetzt wird Ihnen keiner mehr ins Handwerk pfuschen. Unter Excel 2010 wird jedoch nicht nur der Zugriff auf die Datei geschützt, sondern es wird die gesamte Arbeitsmappe mit dem Passwort verschlüsselt. Daher wird es auch für die vermeintlichen Experten nicht leicht, diese Arbeitsmappe zu lesen.

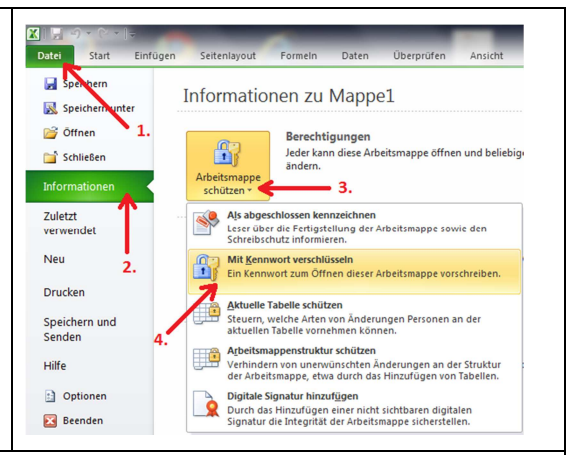

#### **Tipps für die Passwortwahl:**

- Je länger ein Passwort umso besser ist es. In der Praxis haben sich etwa 8 Zeichen bewährt.

- Das Passwort soll Großbuchstaben, kleine Buchstaben, Zahlen oder Sonderzeichen enthalten.

- Nehmen Sie nicht das gleiche Wort für alle Anwendungen. Um die Fülle der nötigen Passwörter zu handhaben, sollten Sie sich Rubriken erdenken, die für Außenstehende schwer zu durchschauen sind, und denen verschiedene Wörter zuordnen.

### **Standardspeicherort**

Der Standardspeicherort ist eine **wichtige Einstellung**. Es ist der Ordner, in dem die Arbeitsmappen standardmäßig, also ohne viel Klickerei, abgespeichert werden. Legen Sie sich dazu einen Ordner an, der einen einprägsamen Namen hat und der sich nicht auf dem Laufwerk C befindet. Es kommt immer wieder vor, dass man dieses Laufwerk löschen und neu installieren muss, beispielsweise infolge eines Computervirus.

#### **Gehen Sie wie folgt vor:**

Öffnen Sie das Dialogfeld "Excel-Optionen" (Registerkarte "Datei" klick auf "Optionen") und klicken links auf "Speichern". Jetzt können Sie im Bereich "Dokumente Speichern" den Standardspeicherort festlegen. Geben Sie die Adresse direkt ein oder besser, klicken Sie sich über dem Button "Durchsuchen..." bis zu dem entsprechenden Ordner vor und betätigen abschließend "OK". Schließen Sie das Dialogfeld "Excel-Optionen" ebenfalls mit "OK". Ab sofort werden alle neuen Dokumente standardmäßig in diesem Ordner abgespeichert. Unter "Dateien in diesem Format speichern" legen Sie das Format fest in welchem die Datei standardmäßig abgelegt wird. Unter Umständen ist es von Vorteil, die Arbeitsmappen im Format von älteren Excel-Versionen abzuspeichern.

Den Speicherort und die Speicher-Frequenz der Autowiederherstelleninformationen können Sie ebenfalls verbessern. Der Speicherort für die Autowiederherstelleninformationen sollte nicht der gleiche Ordner sein wie der Standardspeicherort. Sehr leicht wird er sonst überfüllt und unübersichtlich.

### **Neue Arbeitsmappe erstellen**

Mit dem Start von Excel steht dem Anwender sogleich eine neue Arbeitsmappe mit dem Namen "Mappe1" in der Normalansicht zur Verfügung. Diese Mappe enthält 3 Tabellenblätter und kann umgehend bearbeitet werden. Für den routinierten Anwender ist das mit Sicherheit auch der richtige Weg so. Man sollte aber auch die Möglichkeit eine Vorlage zu nutzen ins Auge fassen. Um eine solche zu öffnen, geht man in die Backstage-Ansicht und wählt dort das Unterregister "Neu". Dort steht dem Anwender mit Internet eine Vielzahl an Vorlagen zur Verfügung.

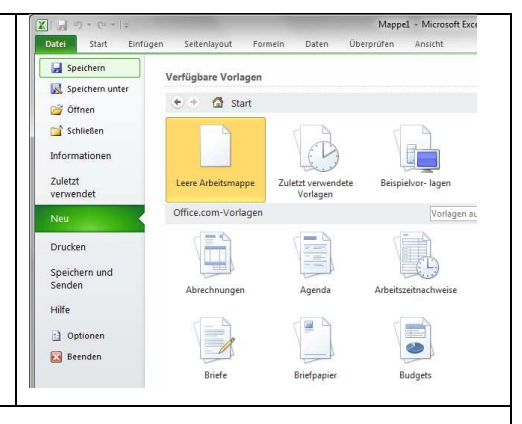

Sie befinden sich im Bereich "Office.com-Vorlagen".

Ohne Internet sieht es da leider nicht so rosig aus. Im Bereich "Start" unter "Beispielvorlagen" befinden sich

lediglich 7 Vorlagen, die obendrein nur schwerlich zu gebrauchen sind. Allerdings werden die von "Office.com" einmal heruntergeladenen Vorlagen auf dem PC für weitere Zwecke gespeichert. Sie befinden sich dann im oberen Bereich unter "Meine Vorlagen".

Genau genommen ist eine leere Arbeitsmappe auch eine Vorlage. Daher kann man in der Backstage-Ansicht, Register "Neu" im Bereich "Start" eine neue, leere Arbeitsmappe erstellen. Man klickt auf die Schaltfläche "Leere Arbeitsmappe" und in der Vorschau dann auf "Erstellen". Diese neue Mappe trägt dann den Namen "Mappe2" oder "Mappe3" oder ...

**Tipp**: Nutzen Sie die Vorlagen auch als Ideenpool für die Gestaltung eigener Kreationen.

### **Markieren von Zellen, Spalten, Zeilen und Bereichen**

Es versteht sich fast von selbst. Eine Zelle, die bearbeitet werden soll, muss natürlich vorher markiert bzw. aktiviert werden. Dazu wird sie einfach kurz angeklickt. Sie erhält damit eine Umrandung. Danach können Daten über die Tastatur eingeben werden, oder die Zelle wird formatiert. Im "Namenfeld" wird die Bezeichnung dieser aktiven Zelle angegeben (z.B.: C5).

Mehrere Zellen werden als Bereich markiert, indem man die 1. Zelle anklickt und vor dem Loslassen die Maus bis zur Letzten zieht. So kann beispielsweise der gesamte Zellenbereich mit einem gemeinsamen Rahmen versehen werden.

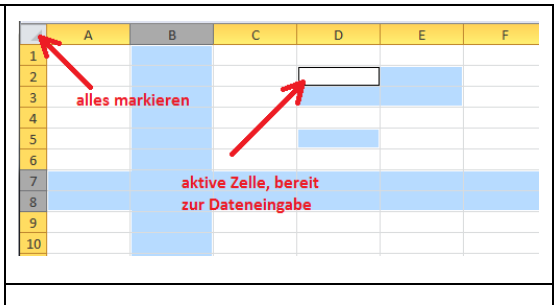

Eine oder mehrere Spalten werden mit einem Klick auf den Spaltenkopf markiert, bzw. man zieht die Maus mit gedrückter linker Taste über alle zu markierenden Spaltenköpfe. Damit werden auch die Zellen markiert, die sich weit unten befinden und noch nicht zu sehen sind. So können sie beispielsweise sehr vorteilhaft alle einheitlich formatiert werden.

In gleicher Weise verfährt man mit den **Zeilen**. Mehrere Zellen, Bereiche, Spalten oder Zeilen können markiert werden, indem sie mit gedrückter **Strg-Taste** nacheinander wie oben beschrieben angeklickt und markiert werden. Das gesamte Tabellenblatt wird durch einen Druck auf das **Kreuzungsfeld** zwischen Zeilen- und Spaltenköpfen markiert.

## **Daten eingeben, anpassen, ändern und löschen**

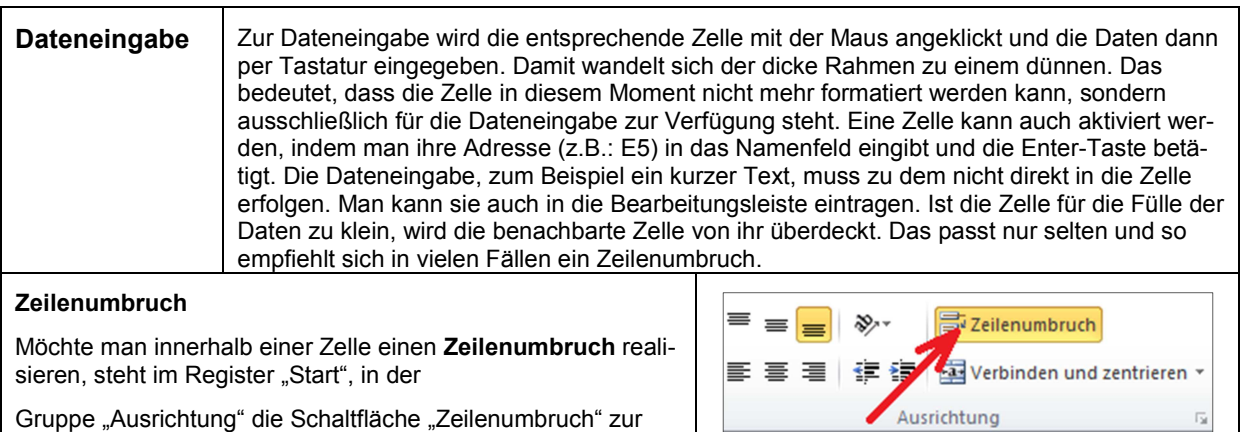

Seite **8** von **27**

### **Microsoft EXCEL 2010 Grundlagen Tabellenkalkulation**

Verfügung. Nach ihrem Betätigen sollte sich zu dem auch die Zeilenhöhe automatisch anpassen. Ist das nicht der Fall, muss das per Hand nachgeholt werden. Dazu markiert man die entsprechende Zeile oder Zelle und geht im Menü "Start" in die Gruppe "Zellen", klickt dort auf "Format" und abschließend auf "**Zeilenhöhe automatisch anpassen**".

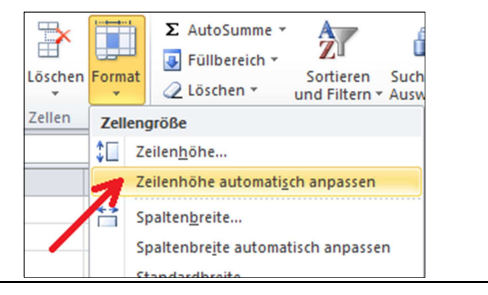

**Tipp:** Einen Zeilenumbruch kann man auch schnell realisieren, indem man die **Alt-Taste** zusammen mit der **Enter-Taste** betätigt!

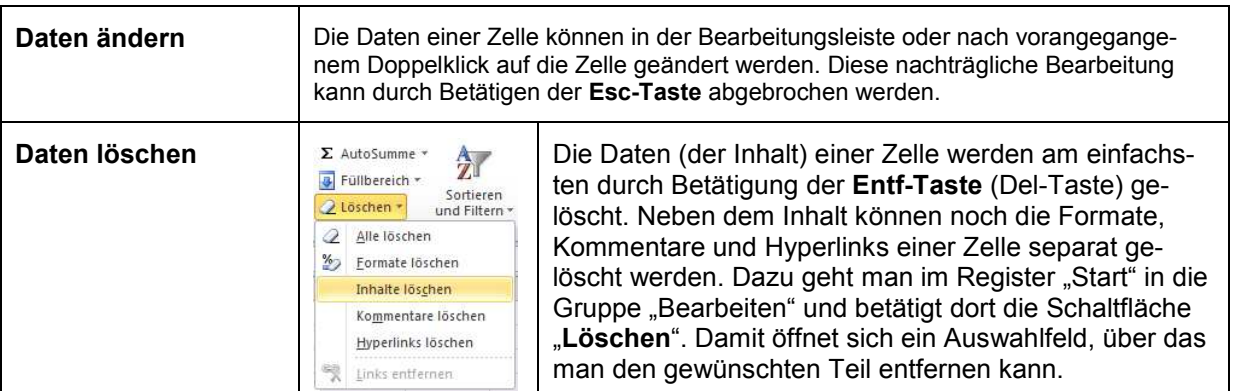

## **Zellen, Zeilen oder Spalten einfügen und löschen**

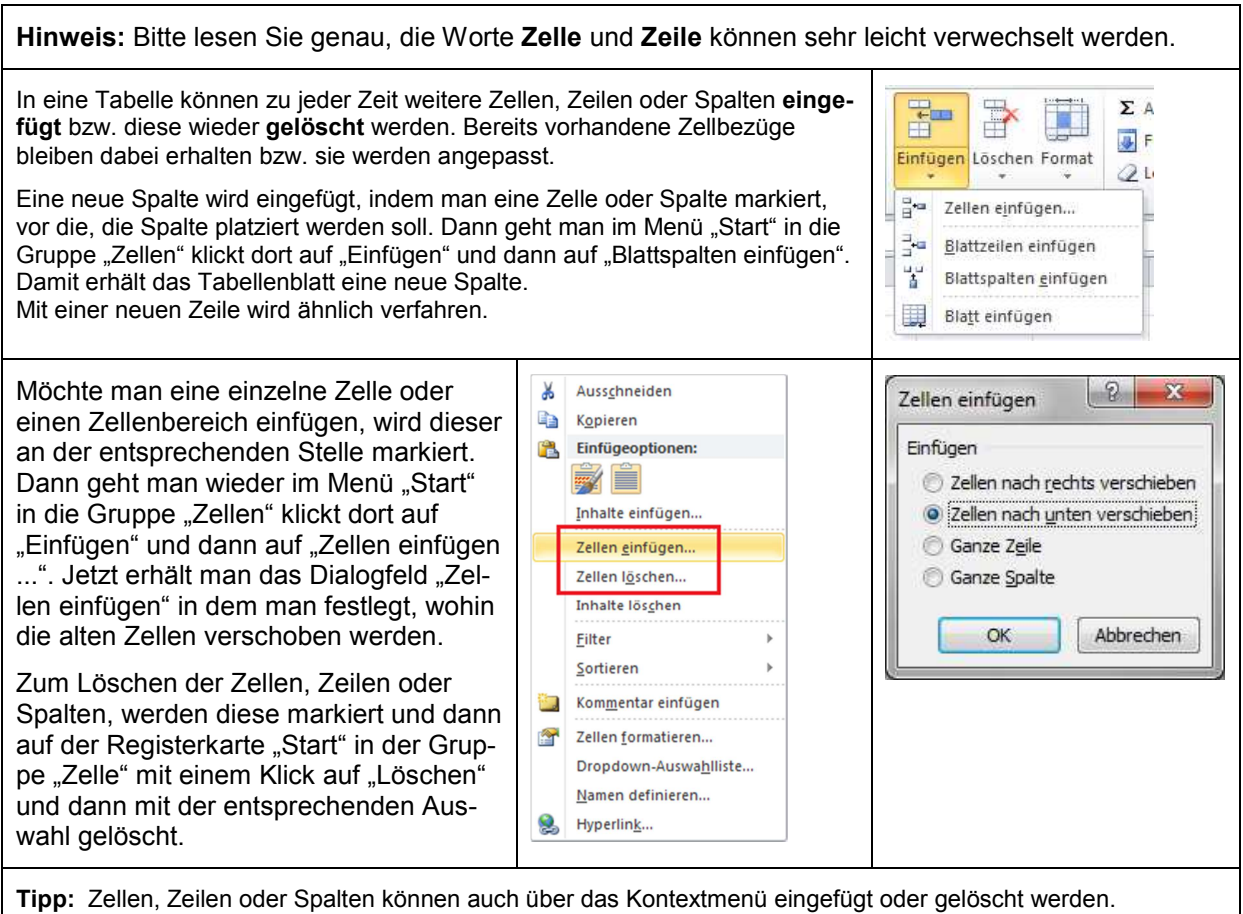

## **Auto-Ausfüllen**

Das Auto-Ausfüllen (automatisches Ausfüllen) stellt eine enorme Arbeitserleichterung dar. Es beinhaltet die Möglichkeit, zu erwartende Daten automatisch in eine Zeile oder Spalte einzutragen. Zu erwartende Daten sind Zahlenreihen, Wochentage in bestimmten Schritten (Inkrementen) oder andere, einfache, sich wiederholende Abfolgen. Excel erkennt die Schrittfolge automatisch.

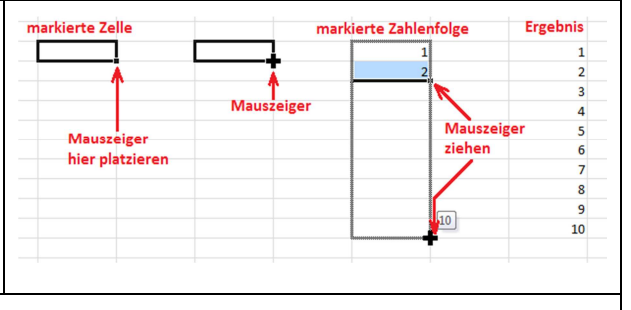

Sie möchten beispielsweise die Zellen einer Spalte von 1 bis 100 durchnummerieren. Dazu tragen sie die ersten Ziffern in die 1. und 2. Zelle ein, markieren beide Zellen, platzieren den Mauszeiger auf das kleine Viereck in der rechten unteren Ecke des Markierungsrahmens und ziehen diesen mit gedrückter linker Taste nach unten. Nach dem die Maustaste losgelassen wird erhalten Sie Ihre gewünschte Zahlenreihe. Es funktioniert auch in bestimmten Zahlenschritten (z.B.: 5, 10, 15 ...), wobei man nicht mit 1 beginnen muss oder mit Wochentagen (Mo, Di, Mi,  $\ldots$ ).

Ist für Excel keine logische Schrittfolge erkennbar, so wird die markierte Abfolge ständig in die nachfolgenden Zellen kopiert.

# **Tabellenblätter einfügen, löschen und beschriften**

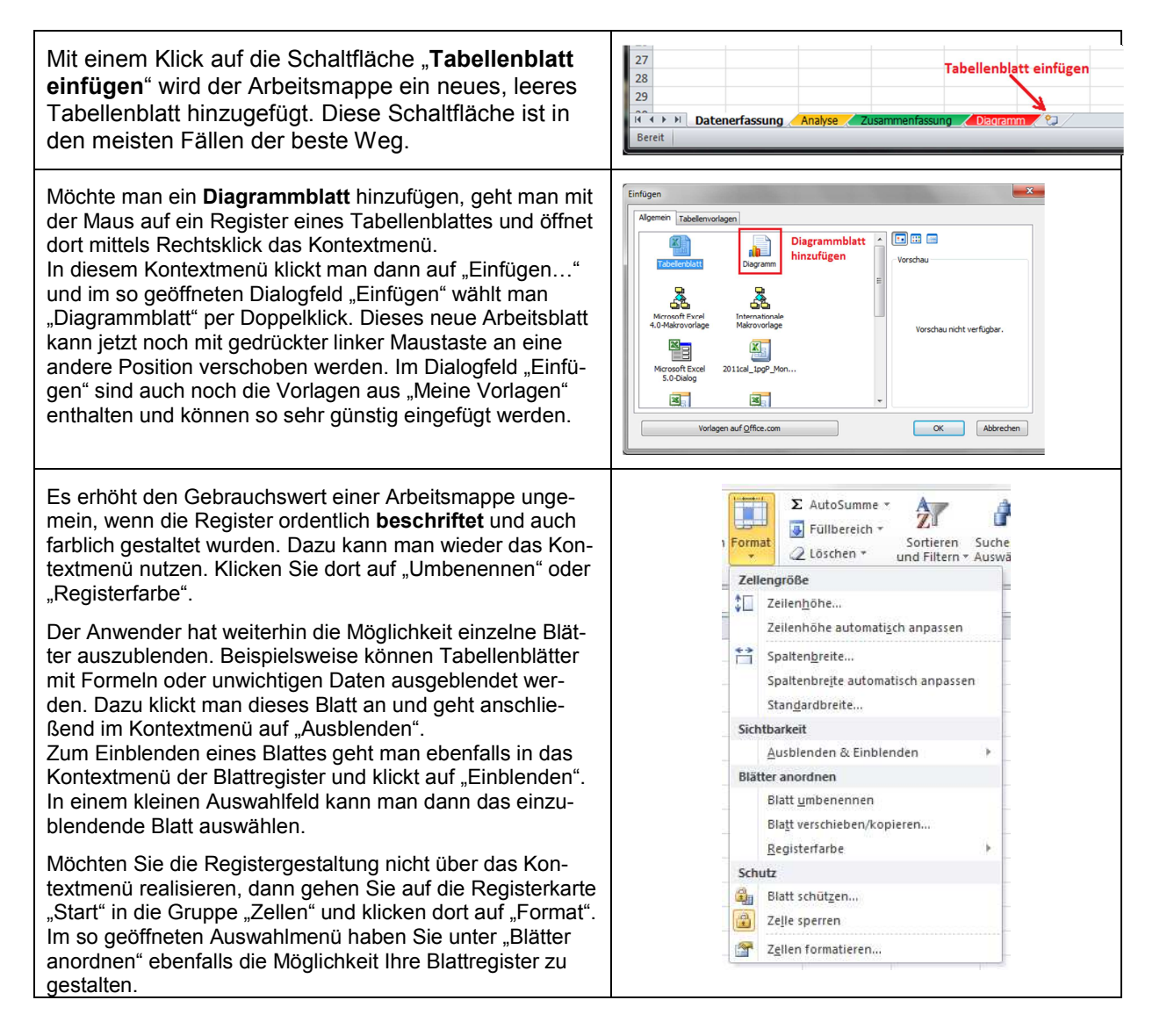

### **Funktion zum Suchen und Ersetzen**

Sie können ein Blatt oder auch die vollständige Arbeitsmappe mittels der **Excel-Suchfunktion** nach bestimmten Begriffen, Daten oder Formaten (z.B.: Datumsformat) durchsuchen und diese auch durch andere **ersetzen**. Bei umfangreichen Arbeitsmappen ist das eine durchaus praktische Sache. Die entsprechende Schaltfläche befindet sich im Register "Start" in der Gruppe "Bearbeiten". Klicken Sie dort auf "Suchen und Auswählen" und dann auf "Suchen...". Damit öffnet sich das Dialogfeld "Suchen und Ersetzen". Wenn Sie auf diesem den Button "Optionen" betätigen, steht Ihnen der gesamte, vorteilhafte Umfang der Funktion zur Verfügung. Tragen Sie zuerst den zu suchenden Begriff in das Feld "Suchen nach:" ein. Im Anschluss kann man auf den Button "Alle suchen" klicken und es werden alle gefundenen Ergebnisse im Dialogfeld "Suchen und Ersetzen" aufgelistet. Klickt man auf "Weitersuchen", werden alle Zellen mit dem Suchergebnis nacheinander markiert.

Das **Ersetzen** funktioniert in ähnlicher Weise. Im Dialogfeld "Suchen und Ersetzen" gibt man auf der Karteikarte "Ersetzen" den Suchbegriff und den Austauschbegriff ein. Dann klickt man auf den Button "Ersetzen" und es werden alle Begriffe nacheinander ersetzt. Dabei hat man die bestmögliche Kontrolle über den Vorgang. Mit einem Klick auf "Alle ersetzen" werden dann gleich alle Begriffe durch den Neuen ausgetauscht.

Mit den Funktionen zum Suchen und Ersetzen können sehr vorteilhaft Änderungen auf dem jeweiligen Blatt vorgenommen werden. Man sollte sich aber immer bewusst sein, dass schon ein winziger Rechtschreibfehler das Suchergebnis verfälschen kann.

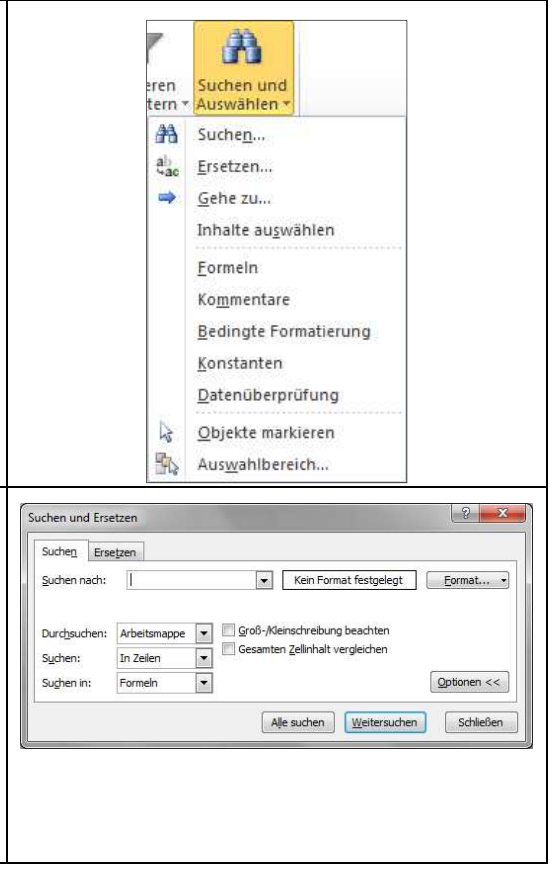

## **Daten filtern**

Excel bietet die Möglichkeit nach bestimmten Kriterien zu **filtern**, wodurch  $\overline{2}$ dann nur die gewünschten Einträge angezeigt werden.  $N_{\text{I}}$ Herstelle  $\overline{X}$  Hubraun  $\overline{Y}$  $\overline{4}$ Die entsprechende Funktion befindet sich im Register "Start" in der Gruppe Suzuki  $\overline{\mathbf{5}}$  $\overline{2}$  $1,3$ "Bearbeiten".  $\overline{a}$  $\overline{7}$ Onel  $1.7$ Zuerst aber wird die Tabelle markiert. Dann klickt man in der benannten 8 5 Audi  $3.9$ Gruppe auf "Sortieren und Filtern" und dann auf "Filtern. Damit wurde der  $\overline{9}$ 6 Mercedes  $4,5$ Filter aktiviert. Er wird zum Teil auch als **AutoFilter** bezeichnet. 10  $\overline{7}$ Opel  $2,4$  $\overline{12}$ 9 Audi  $2,4$ Den Filter erkennt man an den Pfeil-Buttons im Tabellenkopf (in der Abbil- $\overline{13}$  $10$ 5.9 **Mercedes** dung die Nr.: 1.). Eine gefilterte Tabelle an den veränderten Pfeil-Buttons  $14$ 11 Audi  $3.4$ und an den blauen Zeilenköpfen (in der Abbildung die Nr.: 2.). Um einen 15  $12$ Opel  $1,9$  $\frac{1}{16}$ oder mehrere Begriffe nicht anzuzeigen, klickt man auf den entsprechenden Pfeil-Button im Tabellenkopf, nimmt das gewünschte Häkchen weg und betätigt den Button "OK" (siehe untere Abbildung).  $\overline{2}$ Man kann sich das entsprechende Häkchen auch über das Suchfeld her-Tabelle mit herausgefiltertem Auto-Fabrikat Honda. aussuchen. Teilweise kann eine Filterung sehr unübersichtlich werden. Möchte  $\frac{A}{2}$ Æ man diese dann wieder aufheben, klickt man erneut auf die Schalt-Sortieren Suchen und fläche "Sortieren und Filtern" (Register "Start", Gruppe "Bearbeiten") und Filtern v Auswählen und dann auf "Löschen" (in der Abbildung die Nr.: 4.). Somit ist die  $\frac{A}{Z}$  Von A bis Z sortieren Filterung aufgehoben. Klickt man auf "Filtern" (in der Abbildung die  $Z\downarrow$  Von Bis A sortieren Nr.: 3.) hat man den gesamten Filter wieder deaktiviert. ut<mark>zer<u>d</u>efiniertes Sortieren..</mark>  $V^*$  $\mathbf{v}$ **Aftern** v Löschen Erneut übernehmen

**Tipp:** Um einen Filter zu erstellen, braucht man nicht die gesamte Tabelle zu markieren, es reicht auch der Ta-

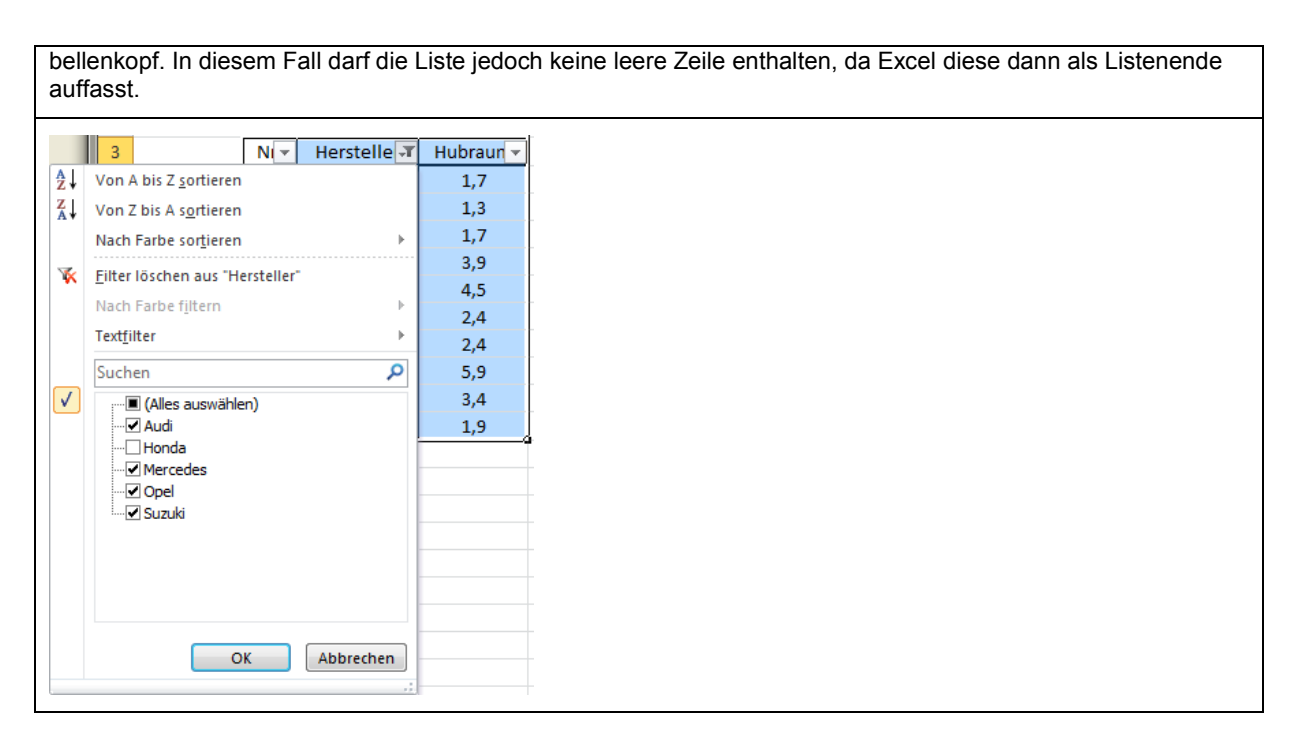

### **Daten sortieren**

分 A Um die Daten einer Tabelle zu **sortieren**, wird der entsprechende Spaltenkopf zuerst markiert und dann klickt man im Register "Start", in der Gruppe "Bear-Suchen und Sortieren beiten" auf "Sortieren und Filtern" und dann auf "von A bis Z sortieren" für und Filtern \* Auswählen aufsteigende Sortierung oder auf "**von Z bis A sortieren**" für absteigende  $\frac{A}{Z}$  Von A bis Z sortieren Sortierung. Hat man nur den Spaltenkopf markiert, wird die vollständige Tabel- $\frac{Z}{A}$  Von Z bis A sortieren le umgeschichtet. **VA** Benutzerdefiniertes Sortieren... Achtung: Markiert man **eine vollständige Spalte**, wird **nur** diese sortiert, Y. Eiltern wodurch auch die zeilenweise Zuordnung der einzelnen Zellen aufgebrochen  $\mathbb{R}$ Lösghen wird. Damit kann die Tabelle unbrauchbar werden.  $\mathbb{Z}$ Erneut übernehmen Hersteller Hubraum Nr. Hersteller Hubraum  $Nr.$ Hersteller Hubraum  $Nr.$  $\mathbf 1$ Opel  $1,7$ 5 Audi  $3,9$  $\overline{9}$ Audi  $2,4$  $\overline{2}$ Suzuki 9 Audi  $2,4$  $11$ Audi  $3,4$  $1,3$  $\overline{\mathbf{3}}$ Honda  $1,8$  $\overline{11}$ Audi  $3,4$ 5 Audi  $3,9$  $\overline{4}$ Opel  $1.7$  $\overline{3}$ Honda  $1,8$  $\overline{\mathbf{8}}$ Honda  $1.6$ Honda  $\overline{\mathbf{5}}$ Audi  $3.9$  $\overline{\mathbf{8}}$  $1.6$  $\overline{\mathbf{3}}$ Honda  $1.8$  $\overline{6}$  $4.5$  $\overline{6}$ **Mercedes**  $4.5$  $\overline{6}$  $4.5$ Mercedes **Mercedes**  $\overline{7}$ Opel  $2,4$ 10 **Mercedes**  $5,9$ 10 **Mercedes** 5,9 8 Honda  $1,6$  $\mathbf{1}$ Opel  $1,7$  $\mathbf 1$ Opel  $1,7$  $\overline{4}$  $\overline{9}$ Audi  $2,4$  $\overline{4}$ Opel  $1,7$ Opel  $1,7$  $\overline{7}$ 10 Mercedes  $5,9$ Opel  $2,4$  $12$ Opel  $1,9$  $12$  $11$ Audi  $3.4$ Opel  $1.9$  $\overline{7}$ Opel  $2.4$  $12$ Opel  $1.9$  $\overline{2}$ Suzuki  $1.3$  $\overline{2}$ Suzuki  $1.3$ unsortierte Tabelle **Tabelle nach Tabelle nach Hersteller sortiert Hersteller und Hubraum sortiert** 

### **Mehrfache Sortierung**

Es ist nicht selten, dass eine Tabelle **mehrfach** sortiert werden muss. Beispielsweise soll eine Autotabelle nach dem Hersteller und jeder Hersteller noch nach dem Hubraum sortiert werden. Auf diese Weise erhält man eine perfekte Ordnung. Eine solche mehrfache Sortierung erhält man durch das benutzerdefinierte Sortieren. Dazu markiert man im Tabellenkopf eine einzelne Zelle. Danach klickt man im Register "Start", Gruppe "Bearbeiten" auf "Sortieren und Filtern" und dann auf "Benutzerdefiniertes Sortieren ..."

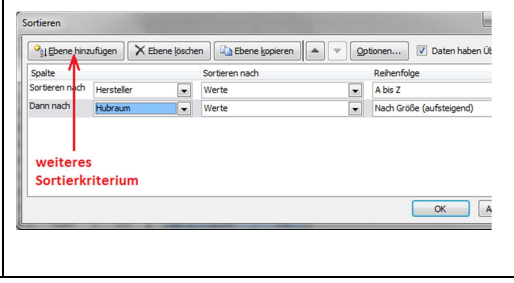

Damit erhält man das Dialogfeld "Sortieren". Auf ihm klickt man den Button "**Ebene hinzufügen**" an und erhält das 2. Sortierkriterium "**Dann nach**". Die einzelnen Kriterien werden über die Drop-down-Menüs (Pfeiltasten) eingegeben. Abschließend betätigt man "OK" und die gewünschte Sortierung ist erfolgt. Natürlich können **mehr als 2 Sortierkriterien** eingegeben werden.

### **Tabellen mit Schnellformatvorlage formatieren**

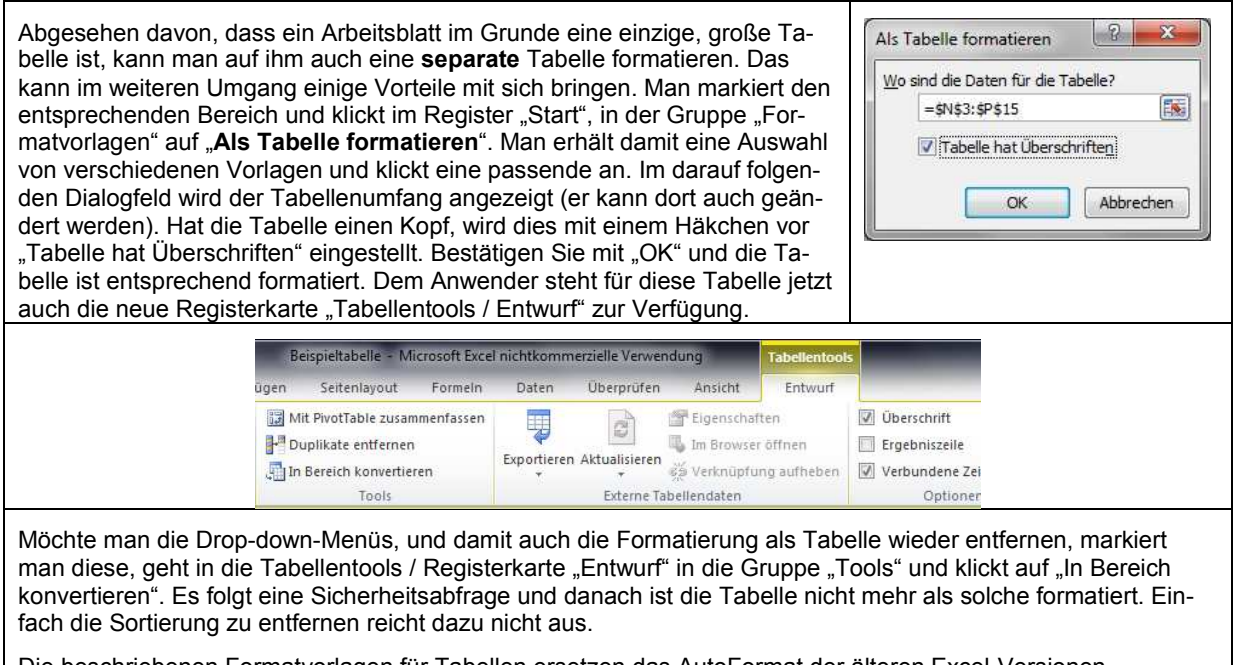

Die beschriebenen Formatvorlagen für Tabellen ersetzen das AutoFormat der älteren Excel-Versionen.

## **Tabellen mit Mustern, Farben und Rahmen gestalten**

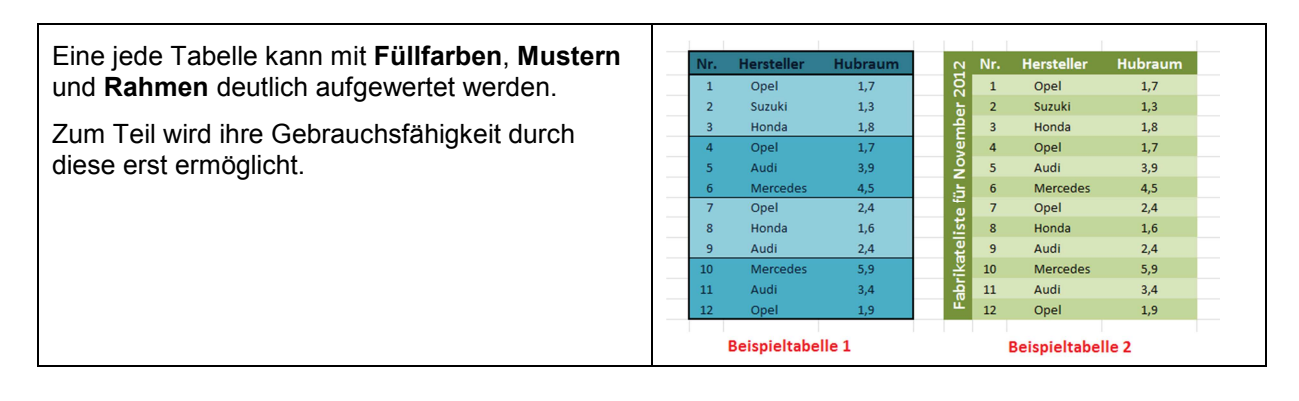

#### **Rahmen**

Um einen Rahmen zu realisieren, markiert man den zu umrandenden Bereich und klickt dann auf der Menüleiste, Registerkarte "Start" in der Gruppe "Schriftart" auf den kleinen Pfeil rechts neben der Schaltfläche für Rahmen (siehe Abbildung). Damit wird das Auswahlfeld "Rahmenlinien" geöffnet. Man übernimmt die gewünschte Linie mit einem Mausklick. Weitere und umfangreichere Möglichkeiten erhält man in diesem Auswahlfeld mit einem Klick auf "Weitere Rahmenlinien..." Damit öffnet sich das Dialogfeld "Zellen formatieren". Auf ihm stehen 13 verschiedene Linienarten zur Verfügung, die auch farblich gestaltet werden können.

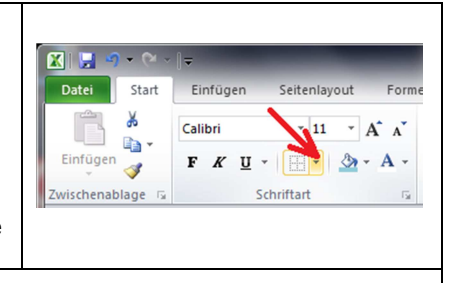

**Tipp:** Mit Rahmenlinien werden zusammenhängende Bereiche umrandet. Zeichnen Sie mit den Linien also keine Muster.

#### **Füllfarben**

Füllfarben zu verwenden ist ein grundlegender und vielleicht der wichtigste Bestandteil der Tabellengestaltung. Markieren Sie die Zellen oder die entsprechenden Bereiche und klicken auf den kleinen Pfeil rechts neben der Schaltfläche "Füllfarbe". In dem so geöffneten Auswahlfeld übernimmt man die gewünschte Farbe mit einem Mausklick. Nutzen Sie auch die Möglichkeit andere Farben mit einem Klick auf die Schaltfläche "Weitere Farben..." verwenden zu können.

Auf der Registerkarte "Start" in der Gruppe "Formatvorlagen" befindet sich die Schaltfläche "Zellenformatvorlagen". Hinter ihr verbergen sich einige brauchbare Gestaltungsvorschläge. Wenn es einmal schnell gehen muss, ist ihre Verwendung eine praktische Sache.

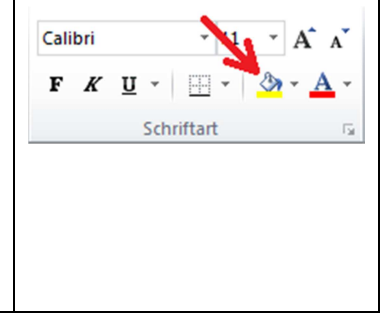

#### **Muster**

Selten genutzt, aber eine handfeste Alternative ist die Verwendung von **Mustern** anstelle der Füllfarben, dort wo es etwas bringt. Markieren Sie den entsprechenden Bereich und öffnen das Dialogfeld "Zellen formatieren" indem Sie beispielsweise die Gruppe "Schriftart" mit der kleinen Schaltfläche unten rechts erweitern und dort das Register "Ausfüllen" aktivieren. Im Drop-down-Menü Musterformat stehen **17 verschiedene Muster** bereit. Auch Fülleffekte können Anwendung finden.

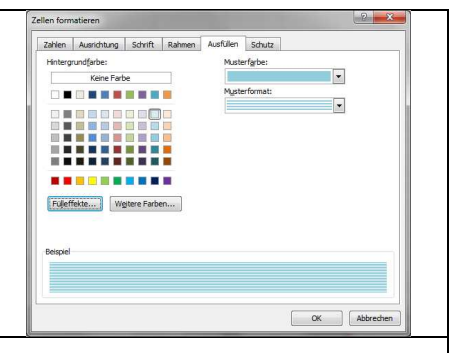

**Tipp:** Die Verwendung von Füllfarben und Mustern soll die Gebrauchsfähigkeit einer Tabelle erhöhen. Zusammenhängende Bereiche, Zeilen oder Spalten sollten die gleiche Farbe aufweisen. Eine grelle und stark bunte Farbgestaltung kann die Aufmerksamkeit des Lesers jedoch ablenken und den Wert der Tabelle schmälern.

### **Zellen miteinander verbinden**

Benachbarte Zellen, Zellenbereiche, auch Zeilen oder Spalten können miteinander **verbunden** werden, so, dass sie wie eine einzelne Zelle, Zeile oder Spalte wirken. Die entsprechenden Zellen oder Bereiche werden markiert und mit einem Klick auf die Schaltfläche "**Verbinden und Zentrieren**" verbunden. Geht man auf den kleinen Pfeil rechts neben der Schaltfläche, stehen dem Anwender vier Möglichkeiten zur Verfügung.

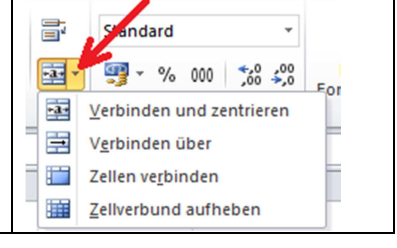

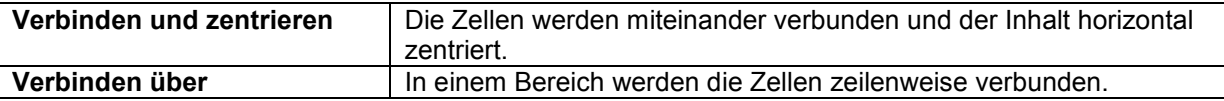

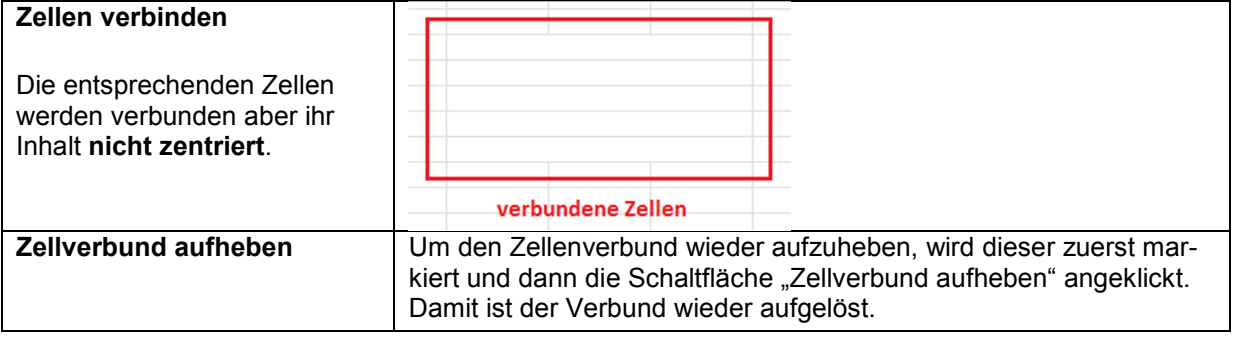

### **Text in der Zelle drehen**

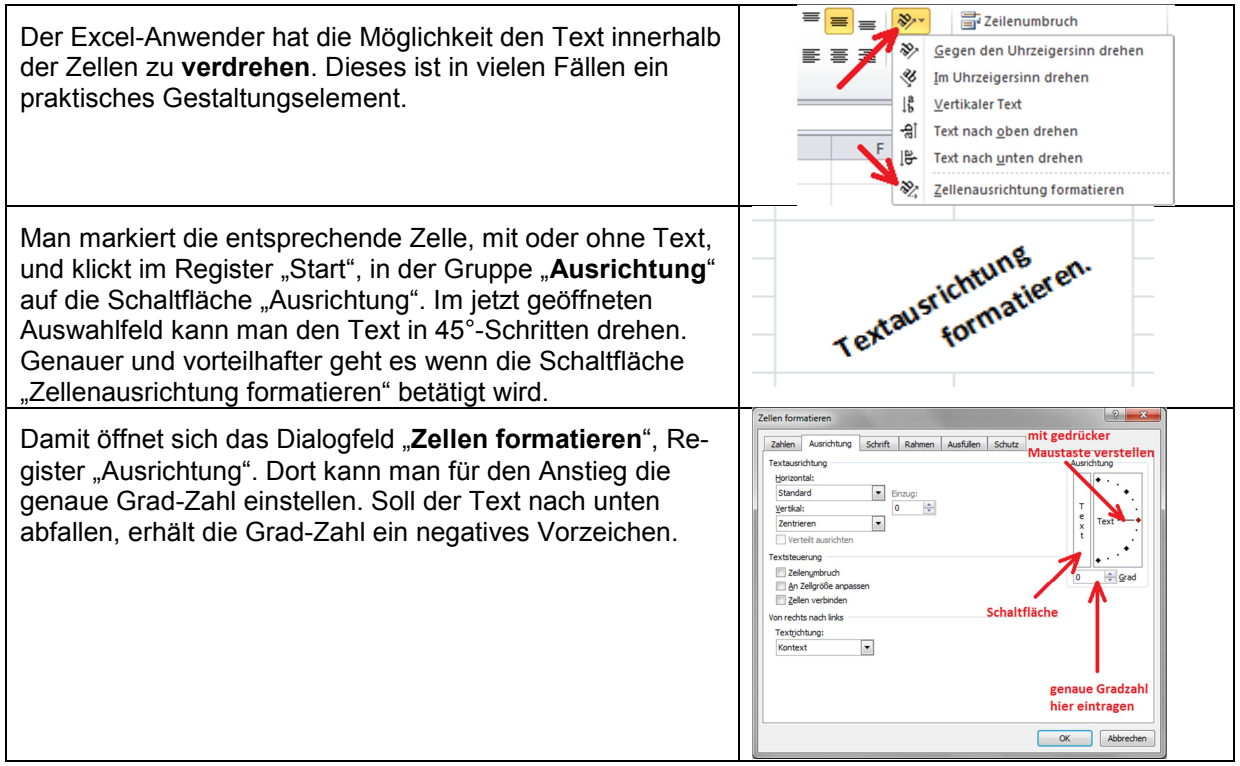

# **Zeilen und Spalten anpassen**

Zeilen und Spalten können in ihrer Breite oder Höhe angepasst werden. Dafür sind die jeweiligen Köpfe interessant. Man geht mit der Maus auf den rechten Rand des anzupassenden Spaltenkopfes bzw. auf den unteren Rand des Kopfes der jeweiligen Zeile. Der Mauszeiger verändert sich damit zu einem Doppelpfeil.

↔

Die Spalte oder Zeile kann jetzt mit gedrückter linker Maustaste auf das entsprechende Maß gezogen werden. Zudem wird in einem kleinen Feld das Maß angezeigt.

Mit einem Doppelklick wird die Spalte oder Zeile automatisch auf die so genannte optimale Größe gebracht, wofür der Zelleninhalt von Bedeutung ist. In der Regel ist diese jedoch zu schmal, besonders bei mehreren nebeneinander liegenden Spalten.

### **Microsoft EXCEL 2010** Grundlagen Tabellenkalkulation

Man kann auch die anzupassende Spalte markieren und auf der Registerkarte "Start" Gruppe "Zellen" die Schaltfläche "Format" betätigen. Man erhält ein Auswahlfeld und klickt in ihm auf "Spaltenbreite...". Sie erhalten ein kleines Dialogfeld, in dem man die Spaltenbreite als Wert von Hand eingeben kann. Die Zeilenhöhe wird in gleichartiger Weise angepasst.

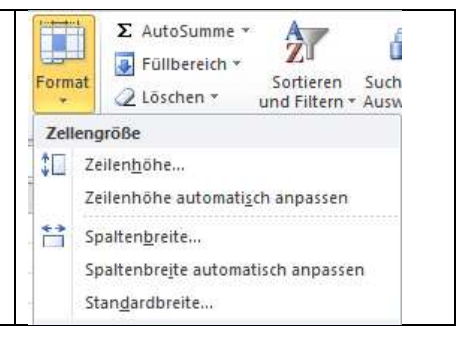

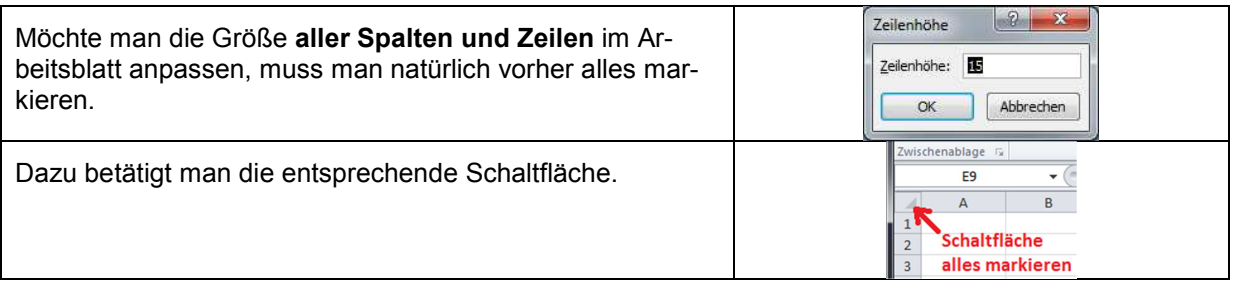

# **Zahlen und Werte formatieren**

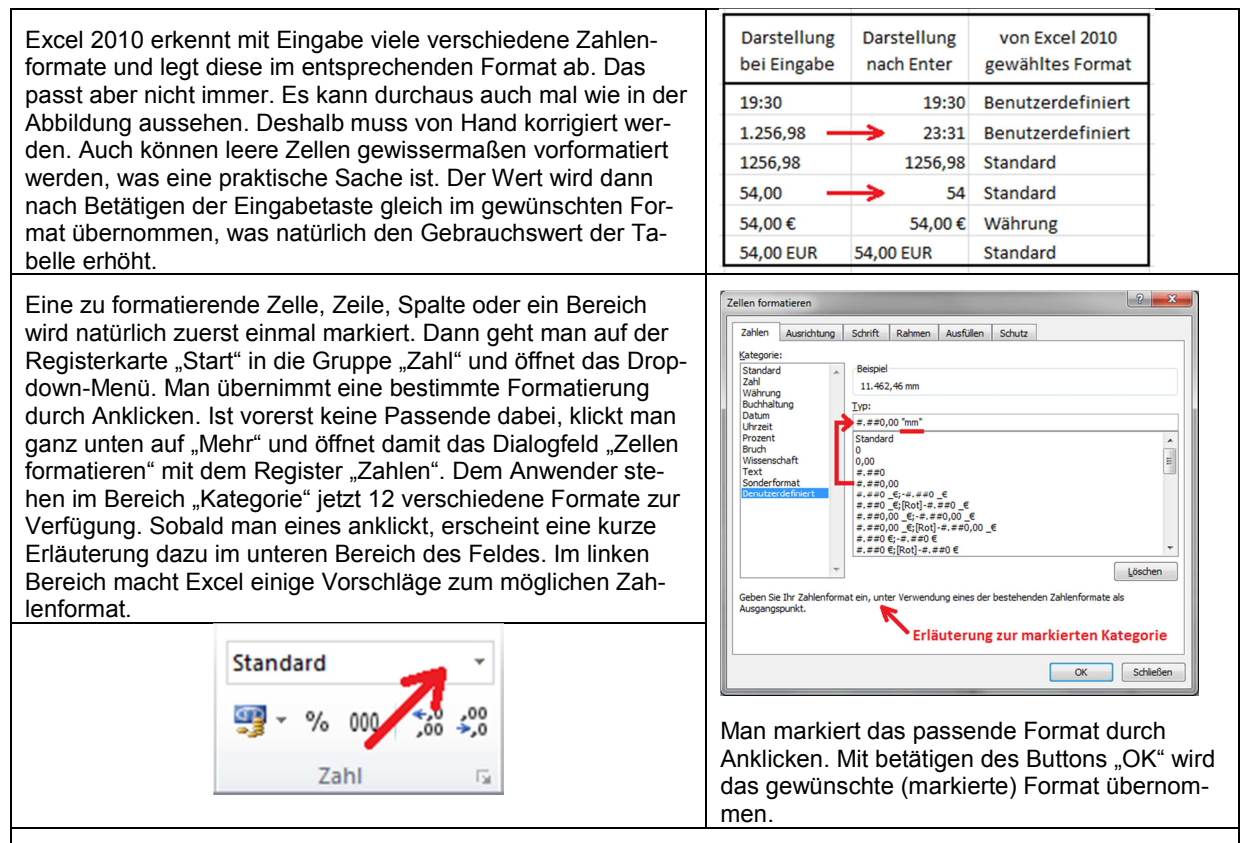

**Tipp:** Man erhält das Dialogfeld "Zellen formatieren, Zahlen" auch mit einem Klick auf die Schaltfläche Gruppe erweitern (in der Gruppe "Zahl", auf der Registerkarte "Standard").

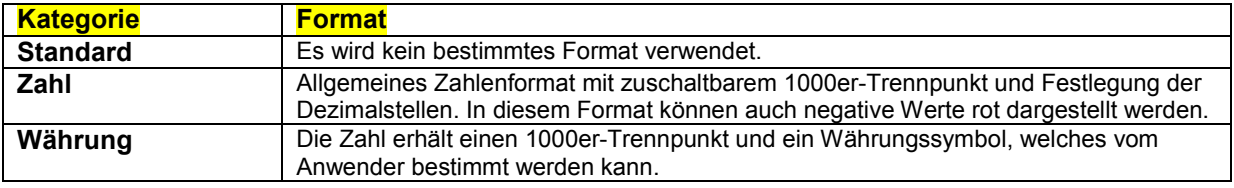

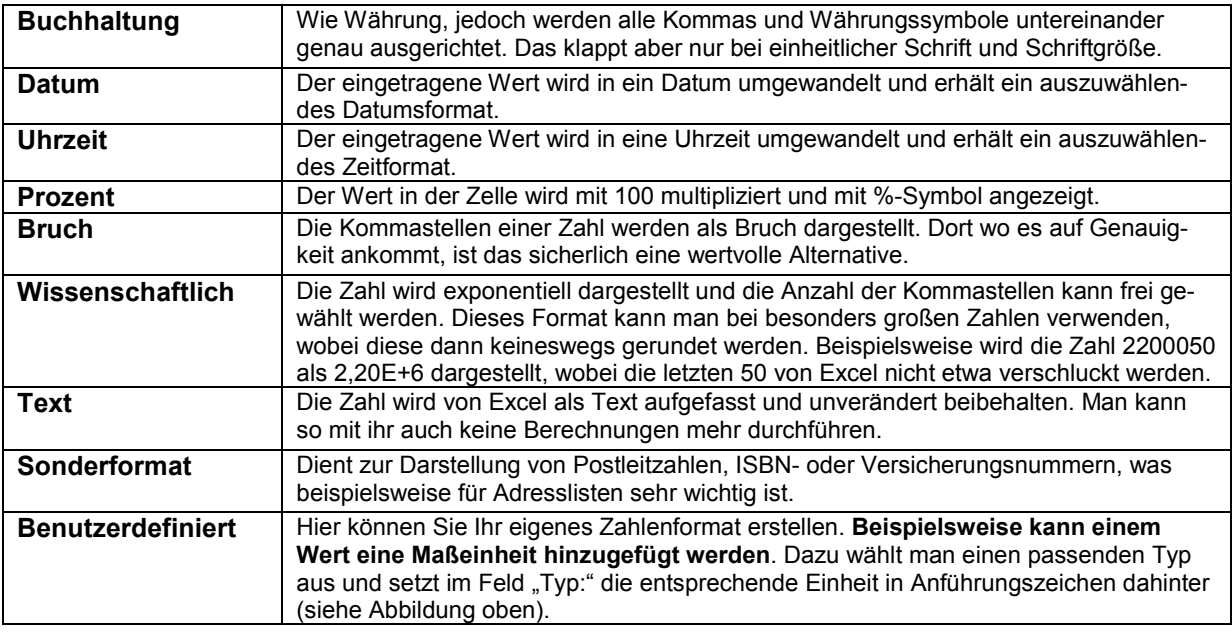

# **Funktion Summe()**

ten, folgenden Zelle angezeigt.

Die Verwendung von Formeln und Funktionen ist jenes zweite Standbein, welches den eigentlichen Wert von Excel ausmacht. Da das **Berechnen einer Summe** (Addition) eine häufige Tätigkeit ist, hat Microsoft dafür eine eigene, schnell erreichbare Funktion zur Verfügung gestellt. Die Zellen, welche addiert werden sollen, müssen sich in **einer Spalte** oder in **einer Zeile** befinden. Zwischenräume mit leeren Zellen verfälschen das Ergebnis **nicht**. Die entsprechenden Zahlen werden markiert und anschließend betätigt man auf der Registerkarte "Start" in der Gruppe "Bearbeiten" die Schaltfläche "Summe". Damit werden die Zellen addiert und das Ergebnis in der nächs-

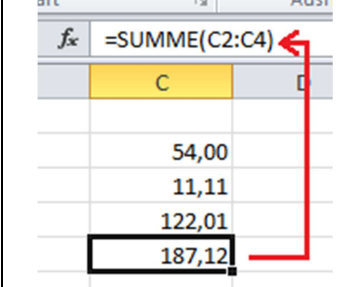

**Hinweis:** Die Funktion der beschriebenen Schaltfläche ist die Gleiche wie die, der Schaltfläche "AutoSumme" auf der Registerkarte "Formeln" in der Gruppe "Funktionsbibliothek".

Zu Übungszwecken klicken Sie bitte auf das Feld mit der Summe und schauen sich die Bearbeitungszeile an. In ihr wird jetzt nicht wie sonst die Zahl, sondern die Funktion angezeigt. In diesem Fall hat sie Zellenbezüge.

Neben der Summe können Sie auf diese Art noch den Mittelwert, die Anzahl, den min.- oder den max.-Wert bestimmen. Dazu öffnen Sie die Summen-Schaltfläche am Dreieck (siehe Abbildung) und klicken das Gewünschte an.

## **Formeln eingeben**

Achtung: Auf der Registerkarte "Einfügen" in der Gruppe "Symbole" befindet sich die Schaltfläche "Formel". Dahinter befinden sich einige Gestaltungsvorschläge sowie die neue Registerkarte "Formeltools". **Mit diesen Formeln sind keine Berechnungen möglich!** Es sind lediglich Möglichkeiten mathematische Ausdrücke zu illustrativen Zwecken als Objekte darzustellen. Die gleichen Tools hat man auch unter Word 2010.

### **Einfache Formeln für Berechnungen**

Man kann sie in jede Zelle eingeben und sich per Eingabe-Taste das Ergebnis anzeigen lassen. Möglich sind die 4 Grundrechenarten (+, -, \*, /), Potenzen (z.B. 10^2), Klammern und %. Eine Formel beginnt immer mit einem =. Sie kann zum Beispiel so aussehen:

=15\*11,08. Mit dem Betätigen der Eingabetaste wird in dieser Zelle das Ergebnis angezeigt. Alternativ dazu kann man auch die Zelle markieren und die Formel in die Bearbeitungsleiste eingeben. Auf diese Weise kann man Excel wie einen einfachen Taschenrechner benutzen.

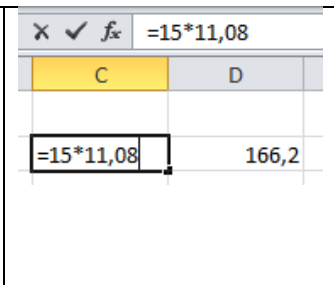

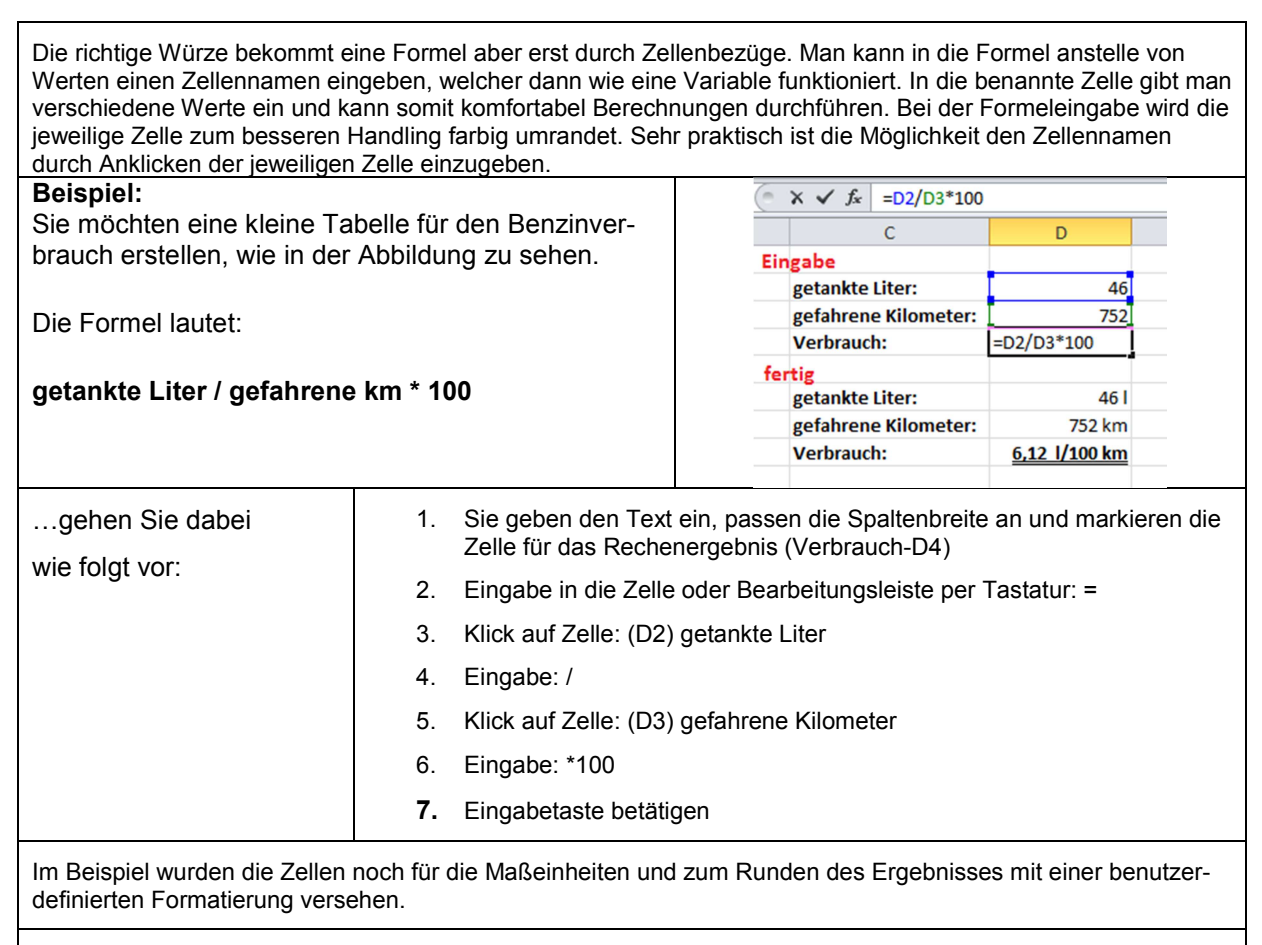

Sind die Werte für die getankten Liter und die gefahrenen km eingetragen, wird hinter Verbrauch das Ergebnis angezeigt. Die Werte können jederzeit verändert werden und es wird immer ein Ergebnis angezeigt, sobald die Eingabetaste gedrückt wird. Wurde für die gefahrenen km kein Wert eingegeben, erscheint in der Ergebniszeile die Fehlermeldung: #DIV/0. Der Grund: Division durch null ist mathematisch nicht möglich und daher auch nicht mit Excel 2010.

**Tipp:** Zellenbezüge können innerhalb einer Arbeitsmappe auch zwischen unterschiedlichen Tabellenblättern erstellt werden. Dazu muss die Formel natürlich in der Bearbeitungszeile eingegeben werden. Der Zellenbezug sollte dann vorzugsweise per Mausklick auf die jeweilige Zelle realisiert werden. Er sieht dann etwa so aus: Tabelle3!D5.

## **Formeln ändern**

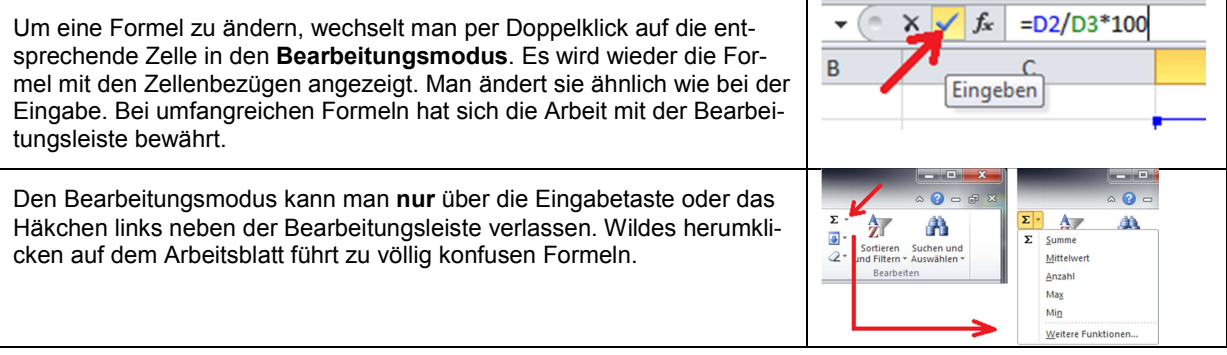

### **Formeln kopieren, relative und absolute Zellbezüge**

Formeln ohne Zellenbezug können problemlos per Zwischenablage (**Strg+C** und **Strg+V**) oder per Kontextmenü kopiert werden.

Das Kopieren einer Formel mit Zellenbezug ist in mehreren Varianten möglich und nötig. Benutzen Sie dafür wieder das Kontextmenü oder die Zwischenablage.

Eine Formel wird erst einmal 1:1 kopiert und die Zellenbezüge werden dabei neu festgelegt.

Kopiert man also eine Formel von C4 auf D4 mit Zellenbezug zu C3, so wird der neue Zellenbezug auf D3 festgelegt. Es handelt sich hierbei um **relative Zellbezüge**. Alle bisher kennengelernten Zellbezüge waren relativ.

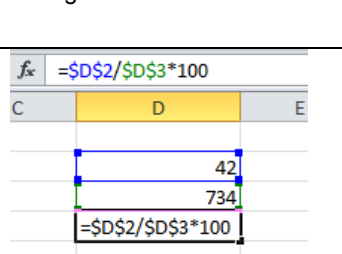

Man kann auch **absolute** Zellenbezüge festlegen. Diese verbleiben nach dem Kopieren dann bei der alten Zelle. Dieser Bezug wird mithilfe der **F4-Taste** erstellt. Nachdem man während der Formeleingabe eine Zelle angeklickt hat, wird die F4-Taste betätigt. Die Zellenbezeichnung in der Formel wird dann mit dem **\$-Zeichen** (z.B. \$D\$2) dargestellt.

Beim nachträglichen Festlegen wird die Zelle in der Formel entsprechend markiert und dann F4 betätigt. Betätigt man F4 mehrmals ändert sich der Bezug teilweise, bis er nach dem 4. Klick wieder verschwindet. Beobachten Sie dabei die Bezeichnung der Zelle und die Sache wird deutlich.

**Hinweis:** Eine Formel kann sowohl **relative als auch absolute** Zellenbezüge enthalten. Möchte man beispielsweise eine Serie von Werten berechnen, die sich alle auf eine einzelne, eingegebene Zahl beziehen, dann können derart gemischte Zellbezüge hilfreich sein.

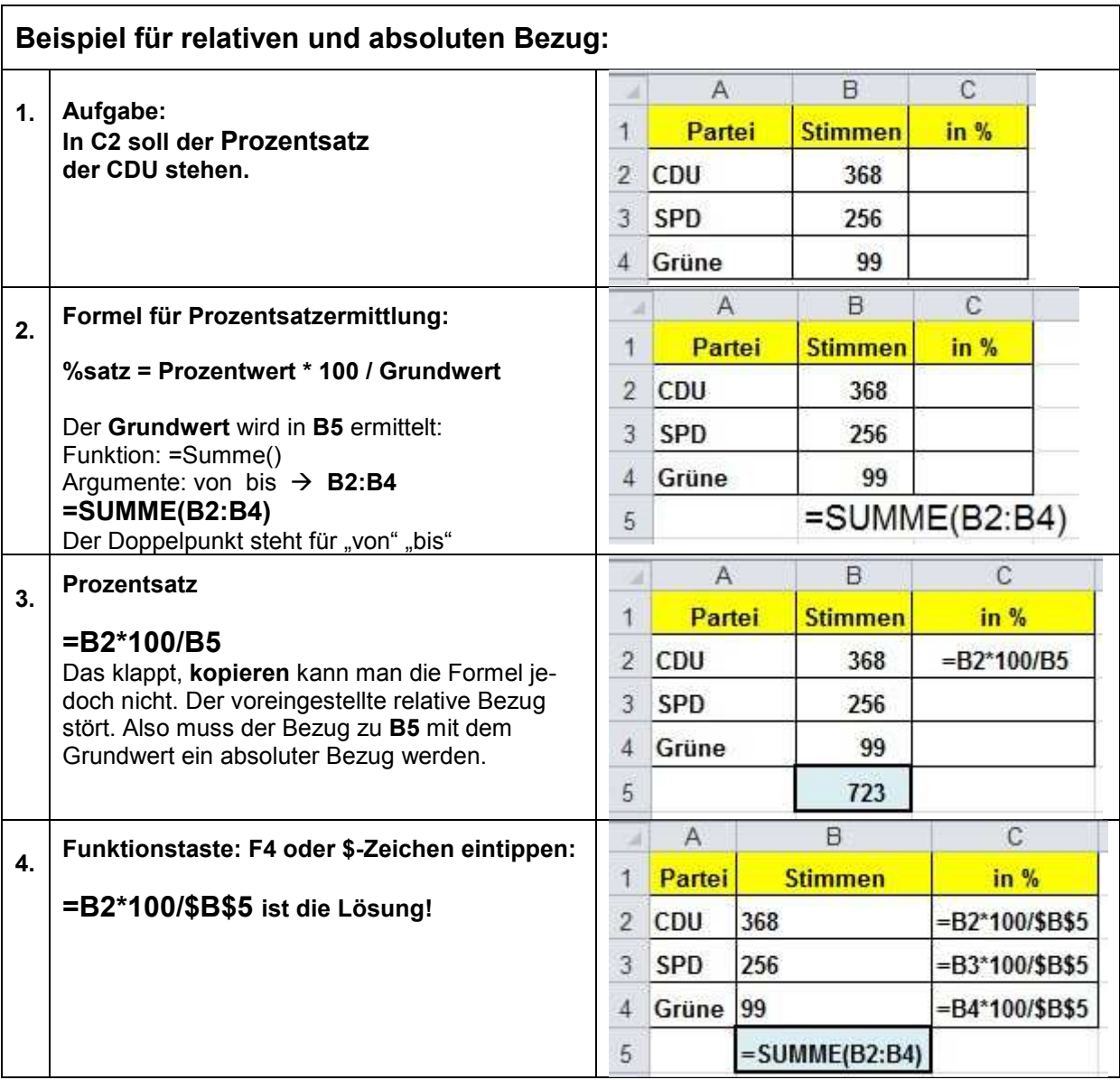

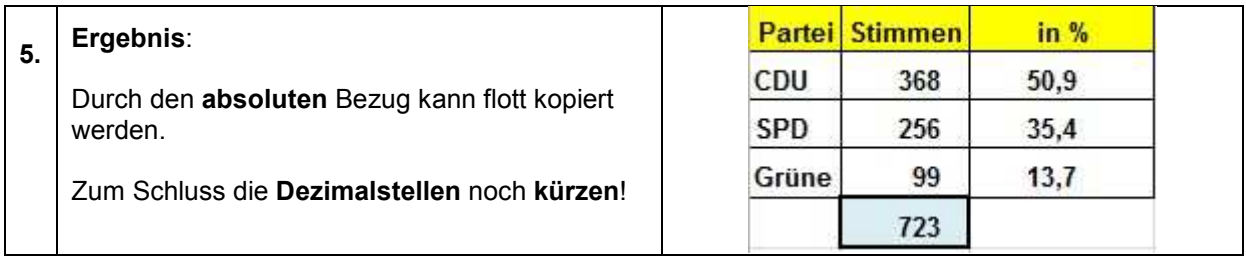

# **Funktionen verwenden**

Unter Funktionen versteht man bei Excel normale mathematische Funktionen wie Sinus oder Tangens und im Weiteren **vorgefertigte Formeln**. Man kann die zu berechnenden Werte als Argumente eingeben. Praktisch gibt es für alles eine Funktion. Ihr Angebot wurde in Excel 2010 gegenüber Excel XP/2003 vollständig, das heißt zum Besseren überarbeitet. Dem Anwender steht auf der Registerkarte "Formeln" nunmehr eine "**Funktionsbibliothek**" zur Verfügung. Auf ihr befinden sich die Kategorien der am häufigsten benutzten Funktionen. Weitere 5 Kategorien befinden sich hinter der Schaltfläche "Mehr Funktionen".

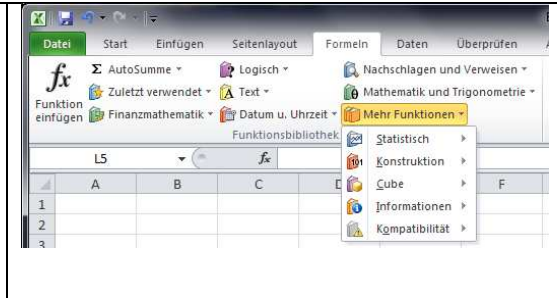

Eine Funktion besteht bis auf wenige Ausnahmen (z. B.: PI) aus dem Funktionsnamen und den Argumenten. Argumente sind die Werte die sie direkt, als Zahl oder über Zellenbezüge eingeben können. Es ist auch möglich, als Funktionsargument eine Formel mit Zellbezügen einzugeben, oder eine Funktion innerhalb einer Formel zu verwenden

### **Hinweis für Umsteiger von Excel XP/2003:**

Einige Funktionsnamen wurden geändert. Allerdings ist Excel 2010 diesbezüglich abwärtskompatibel und so können auch die alten Namen noch Verwendung finden.

Um eine Funktion zu nutzen, haben Sie bereits eine Zelle markiert und gehen jetzt, praktischerweise, in die **Bearbeitungsleiste**. Der Cursor wird an die Stelle gesetzt, an die die Funktion eingegeben werden soll. Jetzt öffnen Sie einfach die entsprechende Kategorie der Funktionsbibliothek und übernehmen die gewünschte Funktion per Mausklick. Damit öffnet sich ein Dialogfeld zur Eingabe der Funktionsargumente. Diese Felder für die Funktionsargumente sind selbstredend und können nicht für jede Funktion beschrieben werden. Klicken Sie einfach jedes Eingabefeld an und es erscheint eine kurze Beschreibung zu diesem Wert.

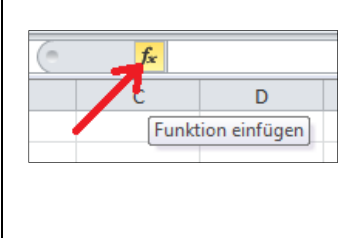

Der Anwender, besonders auch der Anfänger steht vor der Schwierigkeit, dass er die Namen der einzelnen Funktionen nicht kennt. Das ist ein echtes Problem und konnte auch mit Excel-2010 nicht wirklich gelöst werden.

Microsoft bietet in diesem Fall ein Feld "Funktion einfügen" an. Es wird über die Schaltfläche "Funktion einfügen" links neben der Bearbeitungsleiste oder der Funktionsbibliothek aktiviert.

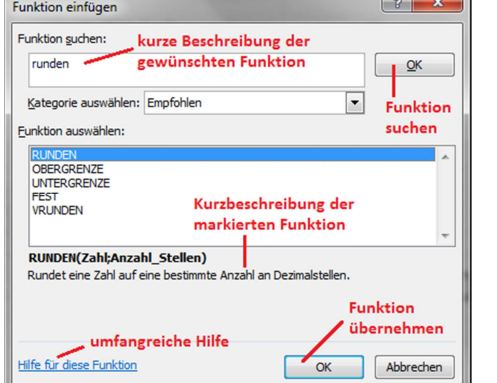

(Ein EXCEL-Crack gibt die Funktion natürlich direkt in der Zelle ein!)

Man hat auf diesem Feld im Bereich "Funktion suchen" die Möglichkeit eine kurze Beschreibung der gewünschten Funktion einzugeben. Mit betätigen des Buttons "OK" rechts vom Text macht Excel einige Vorschläge. Diese können nacheinander angeklickt werden und die kurze Beschreibung der einzelnen Funktionen sollte das Problem dann lösen. Für Anfänger steht zudem noch für jede Funktion eine wirklich gut gemachte Hilfe zur Verfügung. Ist die gesuchte Funktion nicht dabei, kann noch die Kategorie geändert werden.

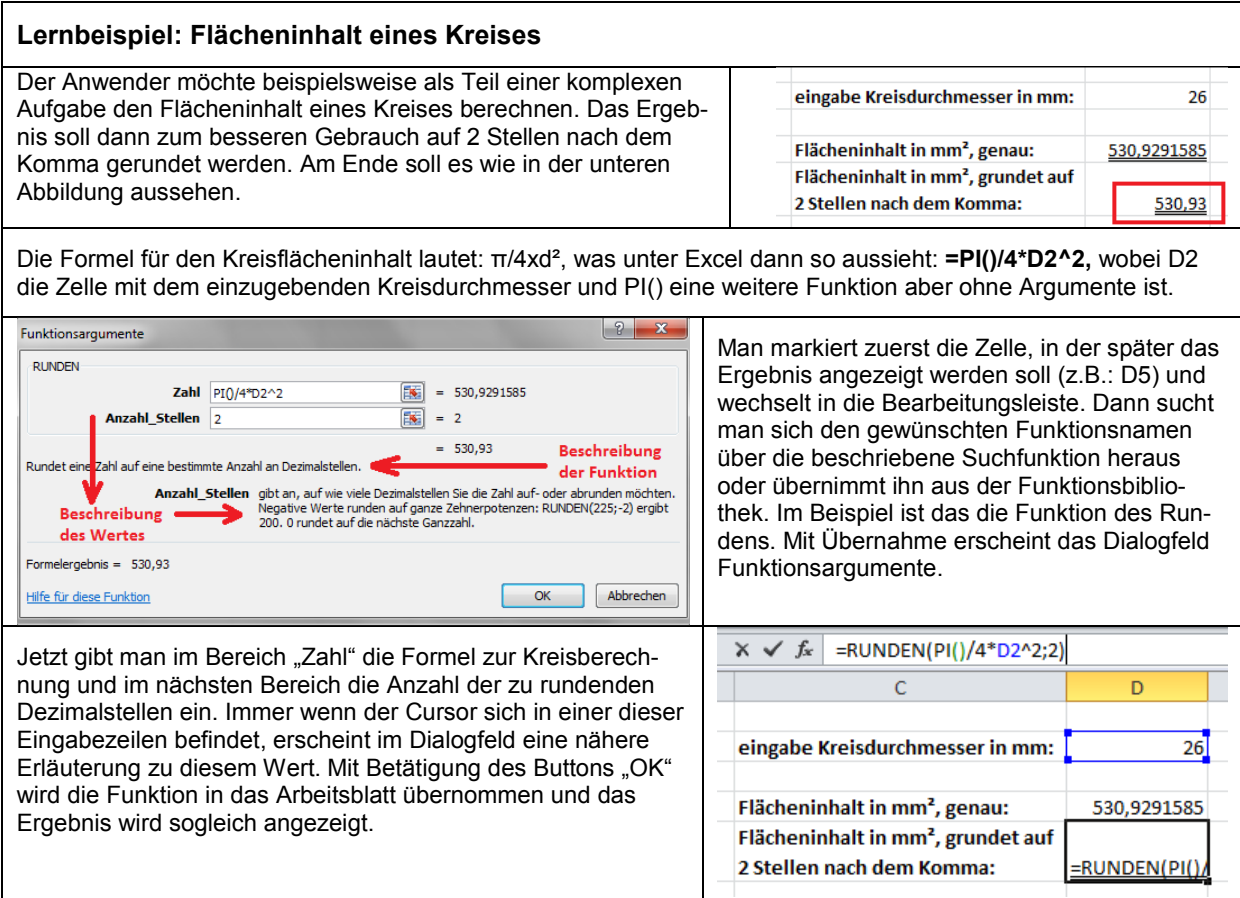

## **Fehlermeldungen von Excel**

Natürlich kann bei der Berechnung von Werten oder ganzen Tabellen schon mal ein Fehler passieren. Davor ist Keiner gewappnet. Es empfiehlt sich immer die Berechnung mit einem Überschlag oder einer passenden Probe zu überprüfen. Für einige grundsätzliche Fehler gibt Excel eine Fehlermeldung aus.

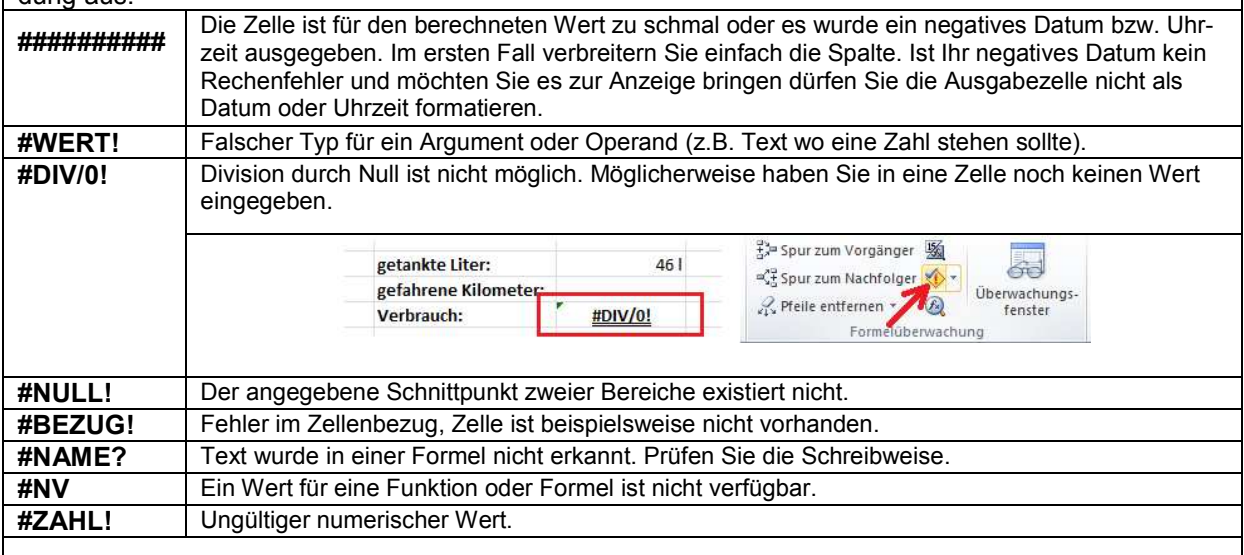

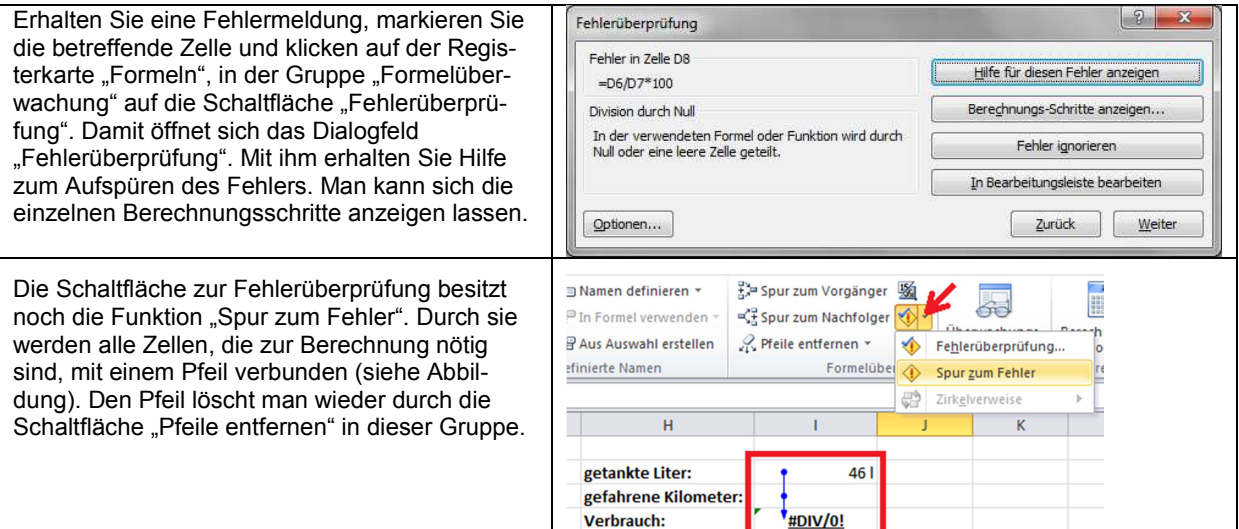

### **Diagramm erstellen**

Diagramme sind eine vortreffliche Möglichkeit Zahlen und Werte optisch darzustellen, sodass sie im Grunde jeder verstehen kann. Der Weg zum Diagramm ist in Excel 2010 gegenüber dem alten XP/2003 vereinfacht (d.h. verbessert) worden. Ein Diagrammassistent ist auch für Anfänger nicht mehr notwendig.

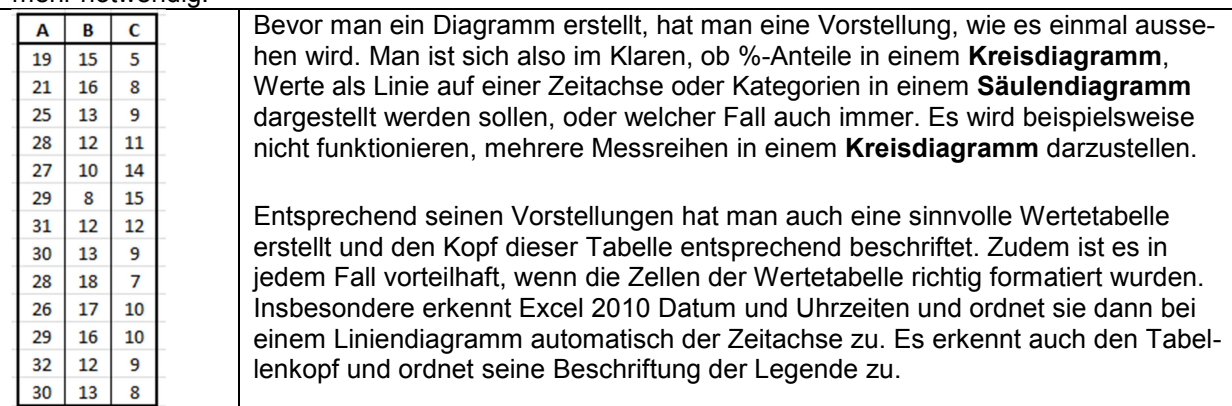

Darüber hinaus sollte der Anwender nur Diagrammtypen verwenden, die er auch kennt. Es kann zu fatalen Missverständnissen führen, wenn er ein Diagramm auswählt, nur weil es ihm als interessant oder formschön erscheint und darauf vertraut, das andere es dann lesen können oder das Excel alles schon richtig machen wird. Lassen Sie sich also nicht von der Vielfalt bei Excel 2010 inspirieren, sondern entscheiden Sie im Voraus, was Sie benötigen. Die für Anfänger passenden Diagramme befinden sich in den einzelnen Typenauswahlen zumeist an erster Stelle.

Zum Erstellen des Diagramms **markiert** man als Erstes die **Wertetabelle** und geht dann auf der Registerkarte "**Einfügen**" in die Gruppe "**Diagramme**". Dort klickt man auf den gewünschten Diagrammtyp und erhält eine Auswahl von verschiedenen Untertypen, die sich jedoch in ihrer Funktionalität grundsätzlich unterscheiden. Diese Untertypen sind also keine Gestaltungsvorschläge. Optisch wird ein Diagramm durch Formatieren gestaltet. Wenn man nicht sicher ist, was speziell mit den einzelnen Typen gemeint ist, kann man sich auch die Quickinfos durchlesen. Hat man ein Passendes gefunden, übernimmt man es mit einem Doppelklick. Damit sollte das Diagramm dann als Objekt mit Ziehpunkten auf dem Arbeitsblatt eingefügt werden und es sollten auch keine Nacharbeiten nötig sein.

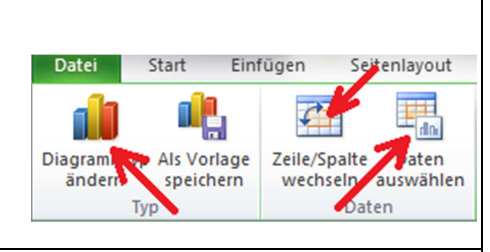

Falls es doch nicht passt, hat der Anwender mehrere Möglichkeiten der Korrektur.

Mit dem Erstellen des Diagramms wurden dem Menüband drei neue Registerkarten, die "Diagramm**tools**" hinzugefügt. Diese Registerkarten werden von Excel 2010 auch immer dann bereitgestellt,

wenn ein Diagramm angeklickt wird. Notwendige Korrekturen nimmt man auf der Registerkarte "Entwurf" vor. In der Gruppe "Typ" wechselt man nachträglich den Diagrammtyp. In der Gruppe "Daten" kann man die Zeilen und Spalten der Wertetabelle wechseln, das heißt, wie Excel die zusammenhängenden Werte auffassen soll und mit der Schaltfläche "Daten auswählen" kann man den Datenbereich sowie die Punkte der horizontalen Achse und der Legende anpassen.

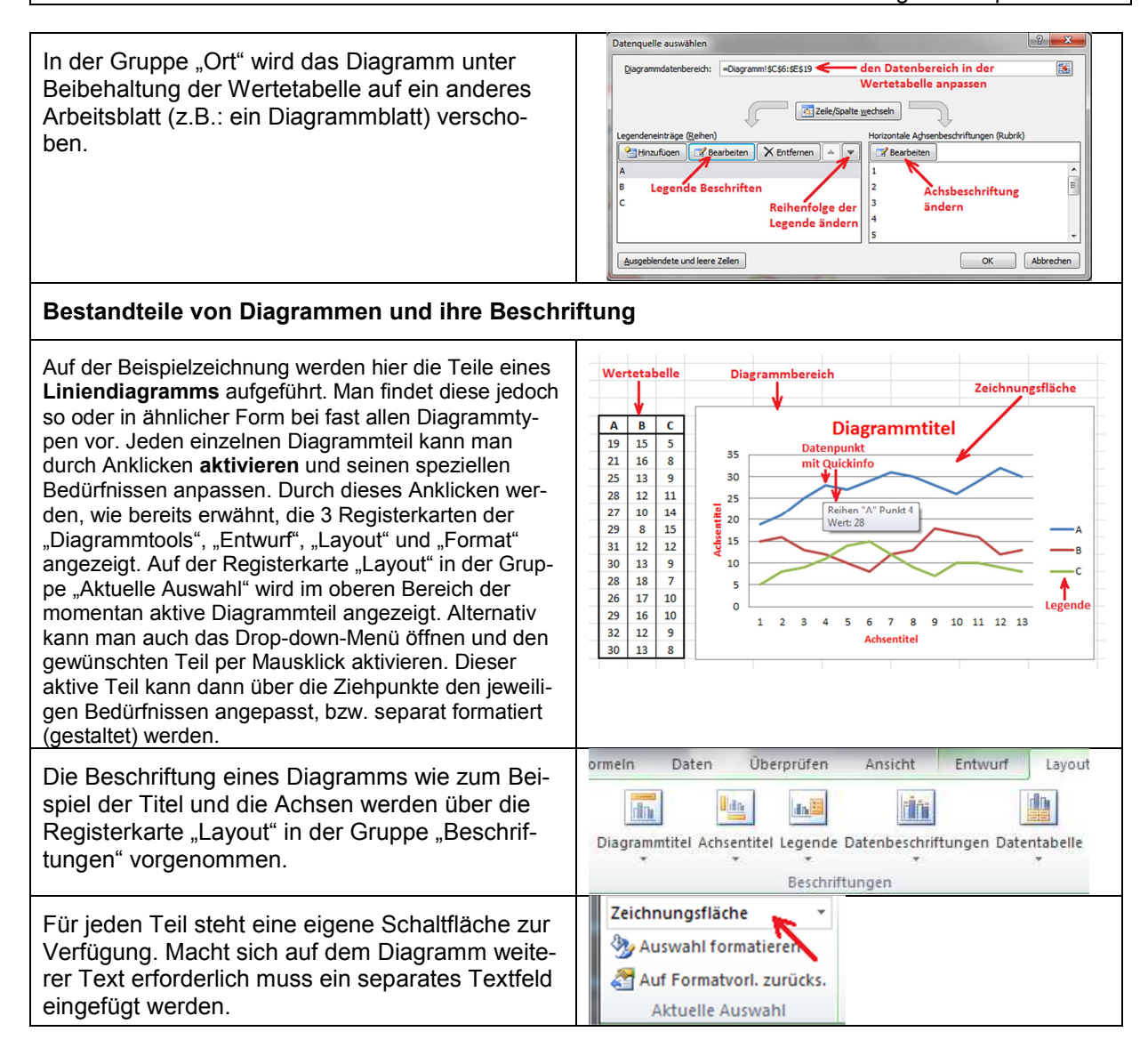

### **Diagramme optisch gestalten (formatieren)**

Zur optischen Gestaltung eines Diagramms steht in den "Diagrammtools" (diese werden nach dem Anklicken eines Diagramms angezeigt) die Registerkarte "Format" zur Verfügung. Mit ihrer Hilfe kann ein Diagramm von sachlich bis bunt oder kindergartenreif gestaltet werden. Inwieweit dieses optische Aufpeppen den Erfordernissen entspricht, bleibt dem Anwender selbst überlassen. Sicherlich wird der Nutzer von Excel da nicht so viel verändern wollen. Allerdings stehen die Registerkarten der "Diagrammtools" auch dem Nutzer von Word zur Verfügung, wo dieses optische Gestalten deutlich näher liegt als unter Excel. Sparsames ändern und aufhellen sollten jedoch den Arbeitsalltag in jedem Fall verbessern helfen.

Um die einzelnen Bestandteile zu formatieren, klickt man den Entsprechenden an und geht auf der Registerkarte "Layout" oder "Format" in die Gruppe "Aktuelle Auswahl" und betätigt die Schaltfläche "Auswahl formatieren". Damit öffnet sich das entsprechende Dialogfeld, wie beispielsweise "Zeichnungsfläche formatieren". In diesem nimmt man die gewünschten Änderungen vor.

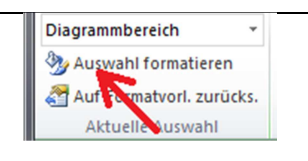

Im unteren Diagramm ist der Diagrammbereich farblich gestaltet. Hinzu kommt ein Rand mit abgerundeten Ecken und die Beschriftung der Achsen sowie der Diagrammtitel. Möglicherweise kann der gelernte Excel-

Anwender durch sein (sparsames) Gestalten ein negatives Ergebnis etwas besser verkaufen und sich damit einen kleinen Vorteil verschaffen. Diagrammbereich formatieren  $\frac{2}{3}$ Messreihen vom 30.01.2011 Föllung Füllung  $35$ Rahmenfarbe Keine Füllung 30 · Einfarbige Füllung Rahmenarten ို့ Farbyerlauf  $25$ Schatten **Rid-oder Texturfillung** j  $20$ Leuchten und weiche Kr Musterfüllung **Temperati**  $\frac{15}{15}$ 3D-Format Automatisch Füllfarbe 10 Größe Farbe: 3 -Finenschaften **k**  $Transparenz:$ 0%  $\frac{A}{r}$ Alternativtext 6 7 8 9 10 11 12 13  $\overline{\mathbf{3}}$  $\overline{4}$  $\overline{\mathbf{5}}$ **Abstände in Minuten** 

# **Grafiken und Bilder einfügen**

Eine Grafik oder ein Foto in eine Excel-Tabelle einzufügen, ist eine einfache Sache. Sie gehen einfach auf die Registerkarte "**Einfügen**" in die Gruppe "**Illustrationen**" und klicken dort auf die Schaltfläche "**Grafik**". Damit öffnet sich das Dialogfeld "**Grafik einfügen**". In ihm klicken Sie sich bis zu der gewünschten Grafik (oder Foto) durch und übernehmen es per Doppelklick auf das Bild oder per Klick auf den Button "Einfügen". Damit befindet sich das Bild als Objekt an der Stelle auf dem Arbeitsblatt, an der vorher der Cursor war. Gleichzeitig wird die Registerkarte "Bildtools / Format" angezeigt

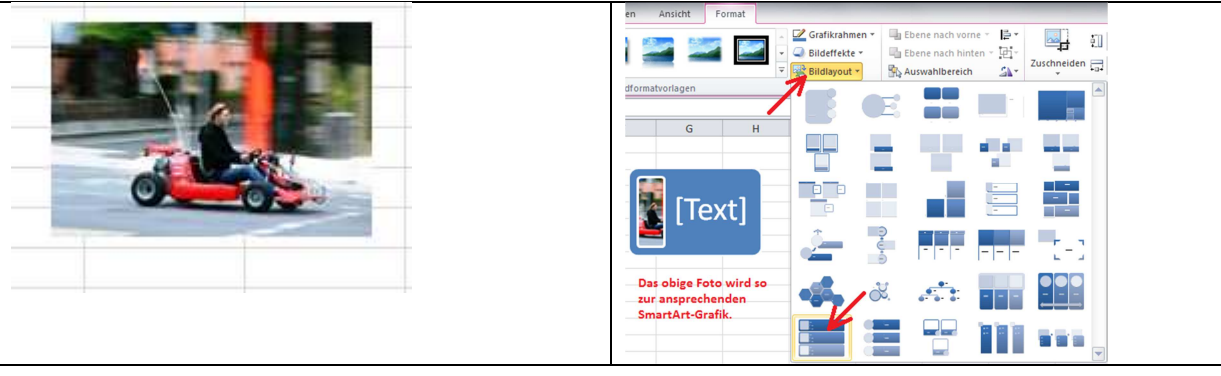

Mit diesen Tools kann das Bild nachträglich bearbeitet und künstlerisch verändert werden. Es stellt sich allerdings die Frage ob Excel dafür die richtige Oberfläche ist. Als Illustration in einer Arbeitsmappe könnte beispielsweise ein Smiley an einem Diagramm dienen. Natürlich kann man auch trockene Tabellen und Eingabeblätter für Werte mit ein paar Illustrationen aufpeppen und sich so den Alltag etwas verschönern.

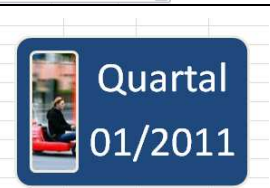

**Hinweis:** Grafiken werden, so wie alle Objekte, einfach über die Tabelle gelegt. Unter ihr können sich daher noch Zellen mit wichtigem Inhalt befinden.

## **Seite einrichten**

Bevor man mit dem Drucken beginnen kann, muss das jeweilige Blatt mit seinem Inhalt erst einmal an das gewünschte **Papierformat** angepasst werden. Für die gebräuchlichsten Einstellungen stellt Microsoft auf der Registerkarte "**Seitenlayout**" in der Gruppe "**Seite einrichten**" einige Schaltflächen zur Verfügung. Man öffnet mit ihnen jeweils ein Auswahlfeld, von denen man per Mausklick etwas Passendes übernehmen kann. Ist dort nichts dabei verfügt auch Excel 2010 über das aus alten Zeiten bekannte und beliebte Dialogfeld "Seite einrichten". Alternativ kann man natürlich auch in der Backstage-Ansicht (Registerkarte "Datei") im Unterregister "Drucken" seine Optionen festlegen.

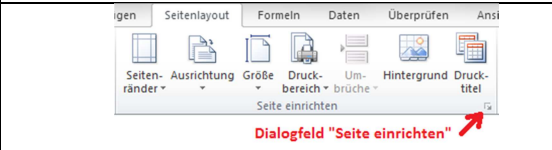

Vorerst verbleiben wir jedoch auf der Registerkarte "Seitenlayout" in der Gruppe "Seite einrichten".

Praktischerweise legt man zuerst das Papierformat (Schaltfläche "Größe") fest, was in den meisten Fällen **A4**  sein wird, und dann seine **Ausrichtung** (Schaltfläche "Ausrichtung"). Dort muss man entscheiden ob der zu druckende Inhalt besser im **Hoch- oder im Querformat** zur Geltung kommt, bzw. wie er überhaupt auf die Seite passt. Danach folgen die Seitenränder. Mit einem Klick auf die Schaltfläche "Seitenränder" werden dann einige außergewöhnliche Maße angeboten. Diese seltenen Maße sind Zoll-Maße, welche zwar in Amerika aber nicht in Deutschland üblich sind. Wir können aber dieser Stelle sehr gut damit leben. Für eine einzelne Tabelle, welche an eine Pinnwand gehängt wird, reicht sicherlich ein sehr schmaler Seitenrand aus. Eine Tabelle in einer gebundenen Broschüre sollte dagegen einen ordentlichen 2-cm-Rand besitzen.

Die umfangreichsten Möglichkeiten eine Seite einzurichten hat man über das bereits genannte Dialogfeld "Seite einrichten".

Man arbeitet auf ihm einfach die einzelnen **Register** der Reihe nach durch. Dieses Dialogfeld öffnet man über die Schaltfläche Gruppe erweitern, unten rechts, in der Gruppe "Seite einrichten". Das Dialogfeld ist selbstredend und bedarf kaum einer näheren Erläuterung. Im Unterregister "Seitenränder" kann man jeden Rand individuell anpassen. Um ein perfektes Druckbild zu erreichen, nutzen Sie auch die Möglichkeit den Seiteninhalt **horizontal und vertikal** zu zentrieren.

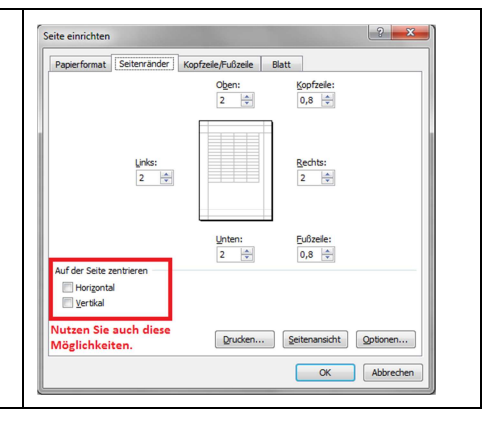

# **Kopf- und Fußzeile einfügen**

Bei ausgedruckten Tabellen oder Diagrammen sind Kopf- und Fußzeile in den meisten Fällen von Vorteil. Sie enthalten das Datum, den Firmennamen, den Titel oder spezielle Hinweise wie vertraulich und nicht außer Haus geben. Um eine Kopf- oder Fußzeile zu erstellen, öffnet man das Dialogfeld "Seite einrichten" (Registerkarte "Seitenlayout", Gruppe "Seite einrichten" Schaltfläche Gruppe erweitern unten rechts) und wählt dort das Unterregister "Kopfzeile/Fußzeile". Dann kann man aus den jeweiligen Drop-down-Menüs eine vorgefertigte Kopfoder Fußzeile einfügen.

Diese Auswahl ist durchaus eine durchdachte und brauchbare Sache. Natürlich wird es nicht immer passen. Daher ist es möglich diese Zeilen von Hand zu erstellen, indem man beispielsweise den Button "Benutzerdefinierte Fußzeile..." benutzt. Man öffnet damit das Dialogfeld "Fußzeile".

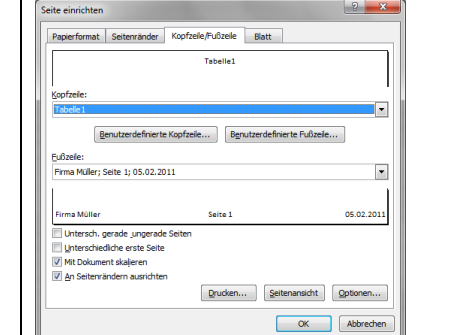

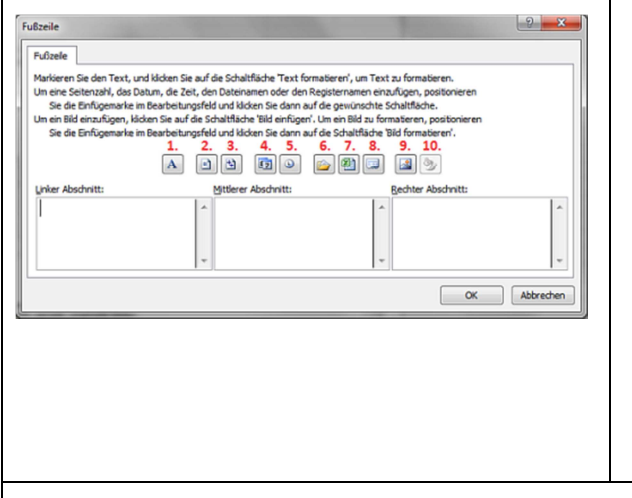

- 1. den Text formatieren
- 2. die aktuelle Seitenzahl einfügen
- 3. die Anzahl aller Seiten einfügen
- 4. das aktuelle Datum einfügen
- 5. die aktuelle Uhrzeit einfügen
- 6. den Dateipfad einfügen
- 7. den Dateinamen einfügen
- 8. den Blattnamen einfügen
- 9. ein Bild oder eine Grafik (z.B.: das Firmenlogo) einfügen
- **10.** ein Bild oder eine Grafik formatieren

Alle über diese Schaltflächen eingefügten Daten werden vor jedem Druck automatisch aktualisiert. Möchten Sie

das verhindern, müssen Sie beispielsweise das Datum per Tastatur in das entsprechende Feld selbst eingeben.

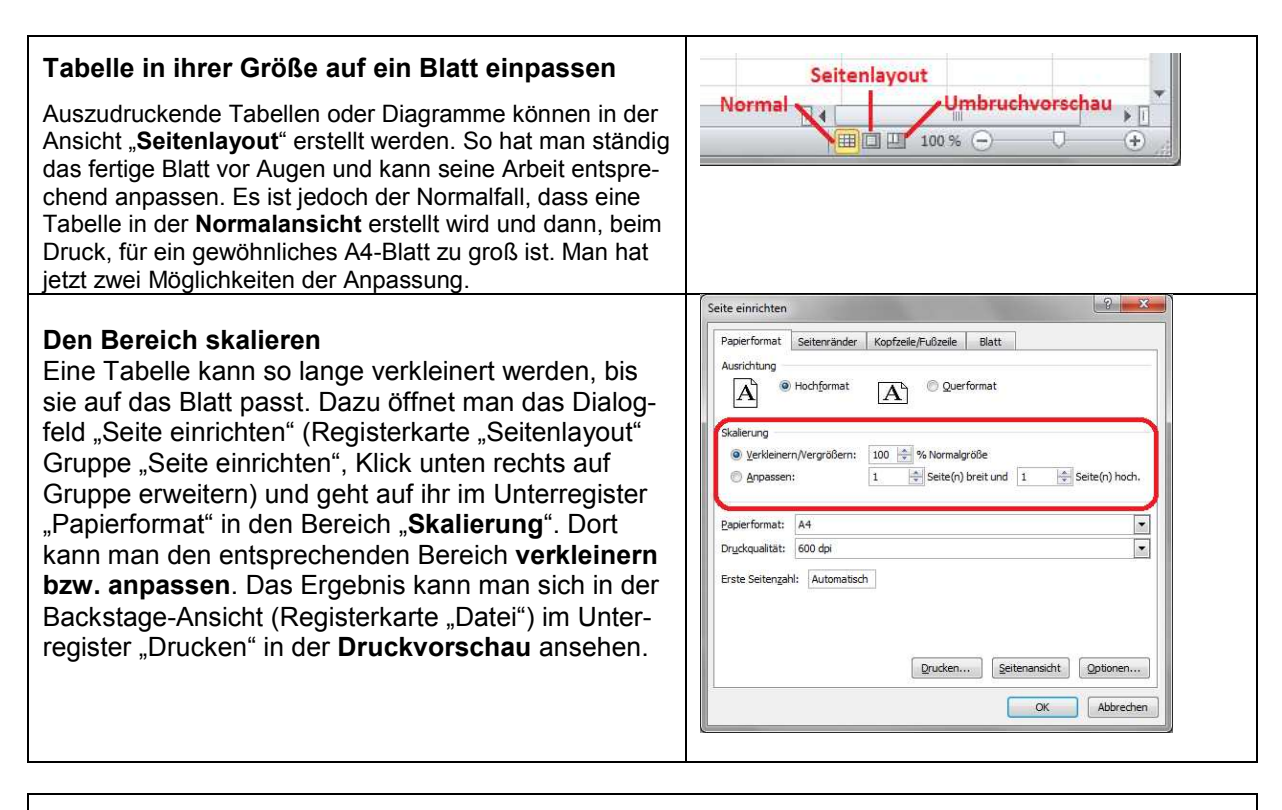

#### **Das Arbeitsblatt auf mehrere Seiten aufteilen**

Bei vielen Tabellen bringt auch eine Skalierung nichts. Diese können dann nur noch auf mehrere Seiten verteilt ausgedruckt werden. Um die Zerteilung zu steuern, geht man in die Ansicht "Umbruchvorschau", in der die einzelnen Seitenumbrüche als gestrichelte, blaue Linien dargestellt werden. Der gesamte Druckbereich wird mit einer durchgehenden blauen Linie umrandet. Umbrüche und Druckbereich können bei Bedarf mit gedrückter linker Maustaste verschoben werden. Auch oben und links befinden sich blaue Linien, welche man fast nicht sieht, die aber verschoben werden können. Die einzelnen Seitenumbrüche werden in der Normalansicht als dünne, schwarze, gestrichelte Linie dargestellt.

**Hinweis:** Einzelne Zeilen oder Spalten lassen sich nicht zerteilen.

### **Arbeitsblätter ausdrucken**

Ein Arbeitsblatt oder eine Arbeitsmappe kann in der Backstage-Ansicht (Registerkarte "Datei") ausgedruckt werden. Zudem wird in ihr die Seite so wie später auf dem Papier dargestellt. Da der Anwender jetzt bereits das Dialogfenster "Seite einrichten" durchgearbeitet hat, braucht er lediglich noch die Anzahl der zu druckenden Exemplare einzugeben und den Button "Drucken" betätigen. Damit startet der Druck.

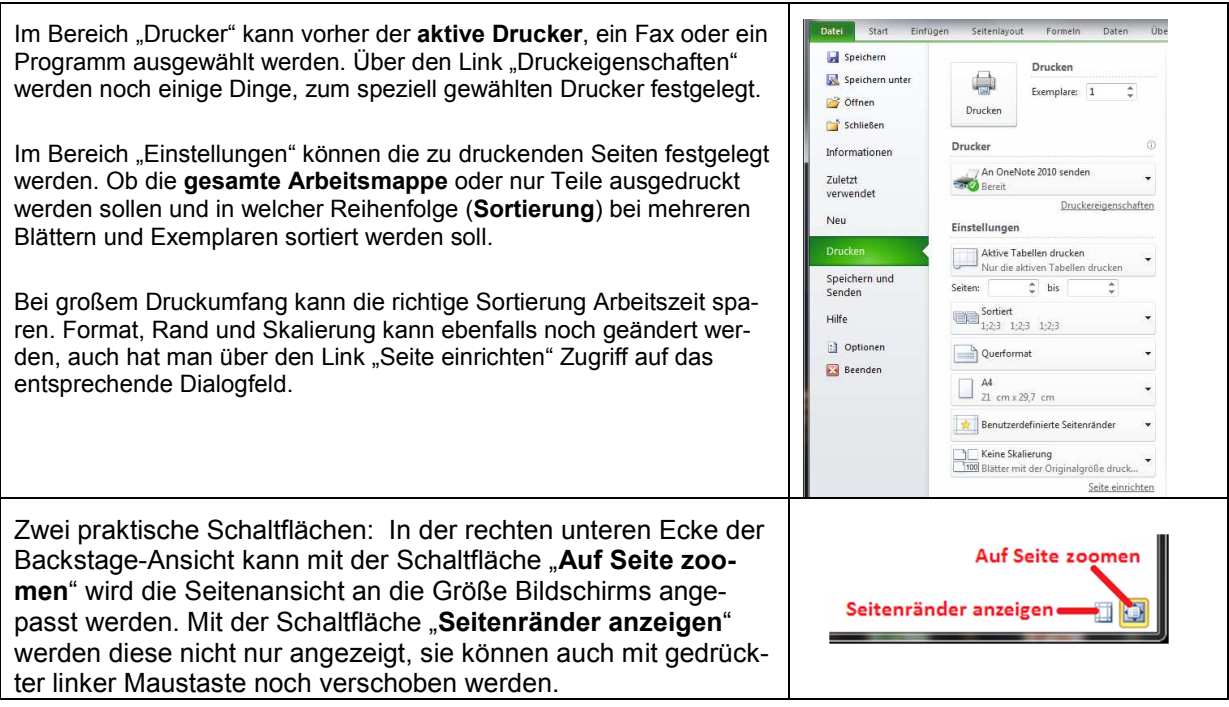

Viel Erfolg!

Der nächste Kurs heißt **EXCEL Fortgeschrittene** und befasst sich nur noch mit Funktionen.